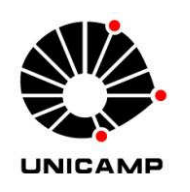

**UNIVERSIDADE ESTADUAL DE CAMPINAS**

**INSTITUTO DE GEOCIÊNCIAS**

**DEPARTAMENTO DE GEOGRAFIA**

# **EducaSIG: um aplicativo computacional baseado em SIG open source, aplicado ao ensino da Geografia em níveis fundamental e médio na rede estadual paulista de ensino.**

Orientador: Prof. Dr. Marcos César Ferreira

Vitor Dell Ducas

Trabalho de conclusão de curso apresentado ao Departamento de Geografia do Instituto de Geociências da Universidade Estadual de Campinas como requisito parcial para a obtenção do título de Bacharel em Geografia.

Orientador: Prof. Dr. Marcos César Ferreira.

#### **Agradecimentos:**

A Deus, por todas as oportunidades de estudo e aprendizado;

À minha família, pela motivação e o investimento na minha vida acadêmica;

À Tamara, pelo amor e a motivação para construir um futuro juntos;

Ao prof. Volnei Sacardo, pelas aulas brilhantes, que me motivou a optar por também ser geógrafo;

À E. E. Niomar Apparecida Mattos Gobbo Amaral Gurgel por me acolher e colaborar com este trabalho;

Aos colegas de classe, do período noturno da turma 2006, pelo companheirismo, ajuda mútua, troca de informações e ideias que certamente fomentaram o aprendizado de todos;

Ao corpo docente do IG, pela qualidade e dedicação. Em especial ao Prof. Marcos César Ferreira, pelas orientações sempre atenciosas e pela motivação para continuar a desenvolver essa proposta;

À equipe TopTec, por ter me inserido no mercado de geoprocessamento, em especial ao Denilson Araujo e ao Dr. Rogério Amarante, por dividirem comigo sua genialidade.

A todos, muito obrigado.

#### **Resumo:**

Este trabalho de conclusão de curso tem por objetivo a criação e o uso de um instrumental técnico, baseado em softwares de código aberto para Sistemas de Informações Geográficas (SIG), adaptado ao ensino de geografia em escolas públicas estaduais de São Paulo. Este trabalho traz breve levantamento do atual quadro do ensino de geografia nas instituições estaduais e propõe a utilização de tecnologias diversas, e desta forma, objetiva o aprimoramento do ensino de geografia em relação à forma convencional com que as aulas são desenvolvidas, ou seja, quase que exclusivamente em sala de aula e com o uso de materiais tradicionais como quadro negro, giz, livros e apostilas.

Destaca-se nessa proposta, não só o uso dos elementos de um SIG escolar, mas, também, a criação de um software específico para uso dos alunos que possibilite a criação de mapas temáticos personalizados a partir da escolha de dados feita pelo aluno seguindo o conteúdo da proposta curricular do Estado de São Paulo. Esse SIG é composto por banco de dados e softwares do tipo open source, ou seja, sistemas de código aberto e de domínio público, servindo como ferramentas que podem ser fomentadas e amplamente disponibilizadas, visto que não existem, nesse caso, empecilhos legais para sua restrição de uso ou cobrança de qualquer taxa ou serviço.

Dessa forma, propõe-se aqui uma ferramenta que permite a mediação do ensino de geografia com instrumental técnico pautado em cartografia digital.

Palavras Chave: SIG, Cartografia, Ensino de Geografia, QuantumGIS, Python, PostgreSQL, PostGIS.

## Sumário:

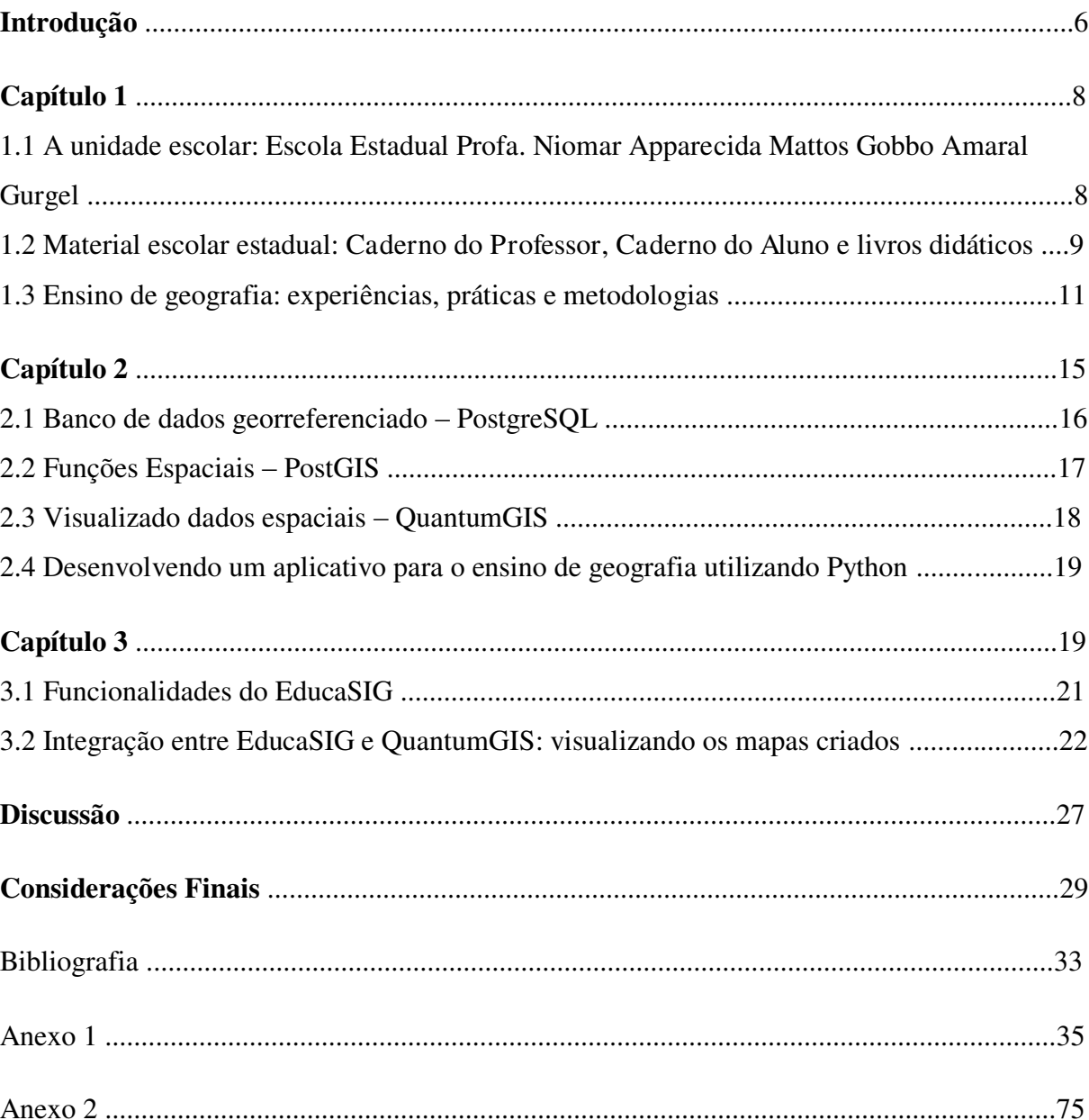

#### **Introdução:**

A cartografia se faz essencial para o ensino de geografia. É a partir dela que são representadas as diversas características do espaço geográfico, seus eventos e distribuição espacial. Nesse sentido, busca-se entender qual é a real condição da disponibilidade e uso desse material na rede de ensino estadual paulista, dando a ênfase necessária para importância da utilização da cartografia e o entendimento do espaço geográfico. Segundo Francischett (2004) os alunos precisam ser preparados no ambiente escolar para desenvolver a representação espacial, visto que, essa representação estará presente na vida do indivíduo, não apenas no âmbito escolar, mas também, durante toda sua vida. Francischett ainda salienta que as maneiras de representação espacial vêm mudando, evoluindo, e acompanhando as necessidades do homem no decorrer da sua história, sendo assim, a cartografia, suas representações e seu ensino devem ser constantemente repensadas e reformuladas.

Para nortear este trabalho optou-se por trabalhar com a 6ª série do ensino fundamental, também designada como 7º ano, na nova nomenclatura, a qual será usada doravante. O motivo da seleção dessa série específica entre todas as disponíveis no ensino fundamental e médio é o fato de todos os conteúdos gerais bimestrais terem aplicação direta e com recursos disponíveis para as propostas técnicas desse trabalho. Dentro da proposta desse trabalho será respeitado o conteúdo programático estipulado pela Secretaria Estadual de Educação de São Paulo. Sendo assim, o material apostilado, a saber, o Caderno do Professor do 7º ano, cujo conteúdo se baseia no roteiro de aulas, conteúdos e avaliações propostos para esta série e o Caderno do Aluno do 7º ano, que de forma mais resumida e até minimalista traz exercícios propostos a partir dos conteúdos designados no Caderno do Professor. Esse material se divide em quatro volumes em ambos os casos, sendo cada volume referente a um bimestre.

Além da análise do material disponível e da proposta de utilização de ferramentas SIG vinculadas ao ensino, o presente trabalho faz um breve levantamento do cotidiano escolar do ensino de geografia na Escola Estadual Profa. Niomar Apparecida Mattos Gobbo Amaral Gurgel, onde são levantados pontos referentes à disponibilidade de materiais e metodologias de aulas no ensino de geografia dessa unidade escolar.

Por fim, é criado um software para uso do aluno, o **EducaSIG** (versão 1.0), que possibilita a criação de mapas temáticos em formato digital de acordo com os conteúdos programáticos do currículo do 7º ano do ensino fundamental. Esse trabalho disponibiliza o EducaSIG e todos os outros softwares necessários para o funcionamento do SIG escolar em mídia digital anexo, sendo desejável seu uso e disseminação.

# **CAPÍTULO 1- Análise ambiente escolar, do material e metodologias do ensino de geografia: situação real em Unidade Escolar.**

Tendo em vista o que Bomfim (2012) aponta como constante no ensino de geografia, não só no Brasil, mas no mundo, o ensino tradicional ligado à memorização não é suficiente para o ensino de geografia. Bomfim também destaca a necessidade de correlacionar os conteúdos espaciais desenvolvidos no ensino de geografia com a realidade socioespacial do aluno. Nesse contexto, o ensino de geografia deve permitir ao aluno inserir-se no contexto sócio espacial, levando-o a entender que também é ator nas condições de formação e produção do espaço geográfico.

O ambiente escolar torna-se um retrato do ambiente socioeconômico do aluno. Não é difícil perceber hoje a disponibilidade tecnológica para os alunos do ensino fundamental e médio contrastando com a realidade tradicional de ensino. Fica evidente esse fato no número de celulares, tablets, smartphones e, até mesmo, notebooks em posse dos alunos; estes por, muitas vezes são inutilizados ou proibidos dentro do ambiente escolar, pois não têm aplicação direta à relação dos conteúdos em sala de aula, tornando-se um elemento que dificulta o ensino, já que o ambiente escolar em instituições públicas está baseado no tradicionalismo ligado ao uso quase que exclusivo de livros didáticos e quadro-negro. Em alguns casos, as unidades de ensino não possuem esse material em quantidade suficiente para o uso em sala de aula.

Nesse sentido, nesse capítulo serão avaliados os materiais disponíveis para o 7º ano, a estrutura da unidade de ensino para fomentar o ensino de geografia (biblioteca, mapoteca, sala de informática, etc) e a metodologia e os planos de ação empregados pelos professores de geografia da Escola Estadual Profa. Niomar Apparecida Mattos Gobbo Amaral Gurgel.

## **1.1 A unidade escolar: Escola Estadual Profa. Niomar Apparecida Mattos Gobbo Amaral Gurgel.**

A unidade escolar em questão será utilizada como amostra para a análise da realidade do ensino de geografia, bem como, do material usado. Será ainda nessa unidade escolar que serão apresentados o instrumental técnico proposto para ser usado como ferramenta para o 7º ano.

Localizada em um bairro periférico no município de Americana/SP, a E. E. Niomar como é comumente conhecida e chamada no bairro Parque Gramado, atende à população não só do seu bairro, mas também de seu entorno, principalmente no período noturno. O número total de alunos do ensino fundamental é de 401, sendo que desse total 91 são do 7º ano, divididos em 3 turmas.

O prédio escolar não é de grande porte, apresenta 13 salas de aulas, uma quadra poliesportiva, uma biblioteca (improvisada, pois suas paredes são feitas de divisórias), um laboratório de informática com 23 microcomputadores que funciona dentro do Programa Acessa Escola e o prédio da gestão da escola, contendo uma sala de professores coordenadores, direção e secretaria.

De forma geral, a unidade escolar aparenta ser pequena para o número de alunos que atende. Salas cheias, pátio pequeno. No que tange ao ensino, verifica-se a disponibilidade de livros didáticos na biblioteca. Uma mapoteca pequena e aparentemente abandonada, alguns jogos didáticos referentes ao território brasileiros recentemente adquiridos. Destaca-se o fato das salas de aula não possuírem nada além de carteiras e cadeiras, quadro negro e ventiladores, não existem armários que possam armazenar os livros didáticos ou qualquer outro material para cada sala, por isto, o material fica acomodado apenas na pequena biblioteca e seu número é restrito, apresentando em média 40 unidades de livros didáticos para cada série, ou seja, o material disponível só pode ser utilizado por uma classe por vez.

## **1.2 O material escolar estadual: Caderno do Professor, Caderno do Aluno e livros didáticos.**

Para o corpo docente existe essencialmente um material padronizado, presente em toda a rede estadual de ensino, que contribui para a disponibilidade e padronização de material e conteúdo programático englobando o território paulista, que apresenta número considerável de unidades escolares e alunos com suas características heterogêneas. Esse material é denominado Caderno do Professor e está disponível para todas as disciplinas obrigatórias para ensino fundamental e médio; é disponibilizado em quatro volumes por disciplina, cada um, apresentando conteúdo programático para um bimestre. Dentro do volume bimestral os conteúdos subdividem-se em situações de aprendizagem que abordam contextos específicos dentro do conteúdo proposto.

De forma geral, o material é enxuto, trazendo o mínimo para ser trabalhado. Devido a essa forma minimalista, existe a necessidade de busca por recursos pedagógicos extras, que como será discutido posteriormente, por vezes não é suficiente.

O Caderno do Professor traz inicialmente um capítulo introdutório em cada volume, esclarecendo qual será o conteúdo abordado, esse capítulo é intitulado "Orientação sobre os conteúdos do bimestre". Esse capítulo ainda informa quais serão os conhecimentos priorizados, competências e habilidades que os alunos devem desenvolver, metodologias e estratégias sugeridas para o professor e propostas de avaliação. A pesar do capítulo introdutório abranger vários aspectos do desenvolvimento do conteúdo bimestral, dentro do Caderno do Professor são apenas quatro páginas destinadas à essa abordagem.

Em seguida desenvolvem-se os conteúdos específicos, denominados situações de aprendizagem. Nesses capítulos, os conteúdos específicos são abordados e alguns exercícios do Caderno do Aluno são reproduzidos e respondidos, servindo ao professor como um guia de preparação das aulas. Após a abordagem das situações de aprendizagem, existem capítulos que enfatizam a aplicação de avaliações, denominados Propostas de questões para aplicação em avaliação; (proposta de situações de recuperação que enfatizam e norteiam questões para serem aplicadas em provas e sistemas de recuperação); Recursos para ampliar a perspectiva do professor e do aluno para a compreensão do tema (que apresenta proposta de sites, livros e materiais diversos a serem pesquisados ou utilizados para fomentar o conteúdo bimestral proposto). De forma geral, apesar da grande quantidade de capítulos e temas abordados no material, o Caderno do Professor do primeiro bimestre do 7º ano dispõe de apenas 47 páginas, sendo que os assuntos específicos abordados não são aprofundados.

Para os alunos, está disponível o Caderno do Aluno, assim como, o Caderno do Professor, trata-se de material apostilado, disponível em volumes bimestrais com conteúdo parelho a aquele apresentado no material do professor. Se o conteúdo do Caderno do Professor já é enxuto, o Caderno do Aluno apresenta seu conteúdo de forma mais compacta ainda, isso porque, no caso do material do aluno, são apresentados apenas exercícios relativos ao conteúdo proposto e nada mais. A busca por mais conteúdo deve ser feita em material extra, onde comumente se busca o livro didático. No caso do Caderno do Aluno do primeiro bimestre do 7º ano, o volume apresenta apenas os exercícios das situações de aprendizagem, resumindo-se em 40 páginas.

Dentro da análise específica do conteúdo proposto para o ensino de geografia para o 7º ano, identificam-se quatro grandes eixos temáticos, divididos de forma bimestral, são eles: Primeiro bimestre, O território brasileiro; Segundo bimestre, A regionalização do território brasileiro; Terceiro bimestre, Domínios morfoclimáticos do Brasil; Quarto bimestre, População e economia do Brasil.

Acerca do livro didático, existe dentro do mecanismo de escolha de livro didático para um triênio. Essa escolha é pautada nas diretrizes do Programa Nacional do Livro Didático (PNLD), programa esse encabeçado pelo Ministério da Educação (MEC 2013). Não cabe nesse trabalho analisarmos os mecanismos utilizados pelo MEC para fornecimento dos livros através do PNLD, apenas fica aqui registrado que, na unidade escolar em questão, essa é a fonte dos livros didáticos disponíveis para uso. O livro didático analisado é de autoria de Adas (2006) e possui um volume para cada série do ensino fundamental.

O livro didático em questão fomenta a gama de material disponível para uso em sala de aula, visto que seu conteúdo coincide com aquele proposto pela secretaria estadual de educação que, por sua vez, está representado no material apostilado. Sabendo que o material apostilado trabalha o conteúdo de forma superficial, valorizando os exercícios, o livro didático serve de apoio ao professor, podendo ser, neste caso utilizado concomitantemente com o material apostilado.

#### **1.3 Ensino de geografia: experiências, práticas e metodologias.**

Complementado os relatos anteriormente descritos a partir de observação em campo, para conhecer melhor a realidade do ensino de geografia na unidade escolar, foi elaborado um questionário, aplicado em diversas instâncias da unidade escolar: professores de geografia, professores coordenadores pedagógicos, vice-diretor e diretor.

Antes da aplicação dos questionários foi apresentado aos professores e coordenadores pedagógicos, na aula de trabalho pedagógico coletivo (ATPC) em 15 de Maio de 2013, uma versão ainda não concluída do EducaSIG, mostrando suas funcionalidades.

Os questionários foram diferentes, de acordo com os profissionais. As questões foram formuladas da seguinte forma:

#### **Professores:**

1 – Como o Sr. classifica a qualidade e disponibilidade dos materiais didáticos (apostilas, livros didáticos e mapas)?

2 – O Sr. Considera tradicional a prática de ensino nessa unidade escolar? Em sua opinião, é necessário ocorrer alguma mudança nesse sentido?

3 – O Sr. utiliza recursos tecnológicos nas aulas de geografia (vídeos, data-show, uso de microcomputador, internet, etc)?

4 – O Sr. acha válido o uso de um software como o EducaSIG para uso no ensino? Se sim, em que medida ele poderia ajuda-lo no desenvolvimento das aulas?

#### **Coordenadores pedagógicos:**

1 – Como o Sr. classifica os recursos pedagógicos disponíveis na unidade escolar, para o ensino de geografia?

2 – Na sua opinião, a unidade escolar apresenta recursos e estruturas suficientes para o ensino de geografia?

3 – O Sr. Considera tradicional a prática de ensino nessa unidade escolar? Em sua opinião, é necessário ocorrer alguma mudança nesse sentido?

 4 – Os professores de todas as disciplinas costumam usar tecnologias (vídeos, data-show, microcomputadores, etc) para lecionar suas disciplinas? Na sua opinião, qual é a importância do uso dessas tecnologias para o ensino?

#### **Direção:**

1 – Como gestor da unidade escolar, o Sr. acha que os recursos tecnológicos (sala de informática, data-show, DVDs e TVs ) e pedagógicos (livros, mapas) são suficientes para atender à demanda da escola?

2 – O Sr. Considera tradicional a prática de ensino nessa unidade escolar? Em sua opinião, é necessário ocorrer alguma mudança nesse sentido?

3 – Do ponto de vista da gestão, é possível obter mais recursos tecnológicos para serem aplicados em sala de aula?

Após a aplicação do questionário, foi obtido retorno de uma professora de geografia e de um professor coordenador.

A seguir, são relatadas as respostas ao questionário aplicado aos professores, respondido por Edilaine Bonanome de Morais, licenciada em geografia e educadora dessa disciplina na unidade escolar em questão.

1 – Como o Sr. classifica a qualidade e disponibilidade dos materiais didáticos (apostilas, livros didáticos e mapas)?

> "A qualidade do material não atende às necessidades reais, uma vez que chega na escola com dados sem atualização dos conteúdos. Apesar das deficiência das apostilas da Secretaria Estadual de Educação, o uso destas possibilitou maior desenvolvimento dos conteúdos através do uso de imagens e mapas, uma vez que estes encontram-se em total estado de degradação.

> Sobre o material bibliográfico (paradidáticos e literatura) a escola até possui um acervo significativo para o ensino de geografia, mas a inexistência de uma biblioteca e número de exemplares reduzidos impossibilita ou dificulta o uso".

2– O Sr. Considera tradicional a prática de ensino nessa unidade escolar? Em sua opinião, é necessário ocorrer alguma mudança nesse sentido?

> "Apesar de utilizar o data show como recurso cotidianamente, bem como arranjos produtivos, leituras compartilhadas e roda de conversa, a constante necessidade de reprodução de materiais a serem utilizados nessas práticas faz persistir o tradicionalismo das aulas. Uma sala de informática e lousa digital com técnicas na área contribuiriam para a transformação das aulas"

3 - O Sr. utiliza recursos tecnológicos nas aulas de geografia (vídeos, data-show, uso de microcomputador, internet, etc)?

> "Utilizo, quando disponível, data show. A sala de informática utilizo apenas para pesquisa, pois faltam profissionais para auxiliar na instalação e pesquisa de softwares educacionais (também escassos)".

4 - O Sr. acha válido o uso de um software como o EducaSIG para uso no ensino? Se sim, em que medida ele poderia ajuda-lo no desenvolvimento das aulas?

> "O uso é válido e significativo uma vez que mobiliza os alunos para a construção e interpretação dos mapas, abrindo possibilidades para novas formas de sistematização e análise dos conteúdos. O processo de construção dos mapas mobiliza para

pesquisa e aprofundamento dos temas estudados. Possibilita a comparação de informações através da cartografia".

A seguir estão relatadas as respostas do questionário aplicado aos professores coordenadores, respondido por Leandro Rodrigues, licenciado em geografia que atua como coordenador pedagógico na unidade escolar em questão.

1 – Como o Sr. classifica os recursos pedagógicos disponíveis na unidade escolar, para o ensino de geografia?

> "Os recursos são bons, a escola dispõe de materiais que auxiliam o professor e facilita a aprendizagem do aluno".

2 – Na sua opinião, a unidade escolar apresenta recursos e estruturas suficientes para o ensino de geografia?

> "Os recursos e a estrutura existentes são bons, mas não suficientes, pois ainda é possível melhorá-los, ou melhor, não atendem à demanda do ensino de geografia no século XXI, a geografia das escolas ainda é vista e ensinada através de recursos estáticos (mapas, lousas e gráficos) enquanto a realidade do mundo é extremamente dinâmica."

 3 – O Sr. Considera tradicional a prática de ensino nessa unidade escolar? Em sua opinião, é necessário ocorrer alguma mudança nesse sentido?

> "Embora exista esforço e dedicação dos profissionais para que o ensino de geografia seja satisfatório e condizente com o seu tempo, os professores esbarram na estrutura tradicional e burocrática. A mudança ocorre aos poucos entre os professores, mas, a estrutura não ajuda".

4 – Os professores de todas as disciplinas costumam usar tecnologias (vídeos, data-show, microcomputadores, etc) para lecionar suas disciplinas? Na sua opinião, qual é a importância do uso dessas tecnologias para o ensino?

> "Sim, de forma geral os professores utilizam vídeos, microcomputadores e data show, mas ainda existe uma pequena parcela que não utilizam tecnologia. A tecnologia configura mais uma ferramenta importante para o ensino, facilita a aprendizagem, aproxima a disciplina à viagem que o aluno domina".

## **CAPÍTULO 2: Adequação técnica ao cotidiano do aluno, utilização de linguagem visual informacional como ferramenta no ensino de geografia.**

A partir do que foi relatado pelos docentes da unidade de ensino, percebe-se a necessidade de atualizar o modelo tradicionalista de ensino, adicionando elementos tecnológicos às práticas deste ensino. Desta forma supera-se o ambiente comunmente vivenciado pelo aluno em sala de aula, oferecendo-lhe a oportunidade de utilizar recursos que atraem a atenção, pois estão mais presentes em sua realidade e fazem mais sentido no seu cotidiano.

Vale salientar aqui, que de forma alguma a utilização de livros, apostilas e quadro negro deva ser deixada de lado, o aparato técnico proposto visa fomentar esses recursos. Por exemplo, a falta de mapas temáticos na mapoteca poderia ser superada pela sua criação em um microcomputador e posterior exibição à classe, ou melhor, o aluno poderia ser o autor desse mapa, dar a ele o título que lhe aprouve escolher, designar suas cores de legenda; enfim, personalizar um mapa de maneira que o contato com os conteúdos geográficos e a cartografia digital sejam feitos de forma prática e fácil.

É nesse sentido que é proposto a utilização de SIGs para o ensino de geografia do ensino fundamental. Segundo Teixeira (et al, 2002), os SIGs são formados por programas e análises que relacionam fenômenos à sua relação espacial e são compostos por três elementos técnicos principais: banco de dados, softwares e hardwares.

Normalmente olha-se para toda a sistemática envolvendo as informações geográficas com destaque ao equipamento e aparato técnico. Porém, um elemento fundamental para o funcionamento de um SIG, como aponta Mendelsohn (1996), são as pessoas que utilizam e atualizam os dados do sistema, denominadas frequentemente por autores de língua inglesa como staff ou, mais especificamente no âmbito da informática, como peopleware.

Tendo em vista o funcionamento estruturado de um SIG, percebe-se que a realidade escolar dispõe da grande maioria de seus componentes: hardware, representados pela sala de informática, e peopleware, por alunos e professores. Assim, o déficit para implantação de um SIG escolar está na falta de um banco de dados georeferenciado e softwares para sua visualização e manipulação.

Visando sanar esse déficit e, por fim, dando forma ao objetivo desse trabalho, é criado um banco de dados e que contempla os conteúdos curriculares programáticos para o 7º ano e

podem ser utilizados não além do âmbito escolar, isto é, na residência dos alunos e dos professores.

Todos esses elementos formam então um SIG aplicado à educação ao qual foi intitulado de EducaSIG. Para compreender seu comportamento técnico e prático os elementos que compõe o EducaSIG serão descritos e discutidos a seguir.

#### **2.1 Banco de dados georreferenciado - PostgreSQL.**

Dentro do objetivo desse trabalho, o banco de dados a ser utilizado deve ser do tipo open source, termo em inglês referente aos softwares código aberto, que permitem acesso ao seu código fonte e que podem ser complementados e modificados conforme a necessidade (Uchoa & Ferreira, 2004). A partir dessa premissa, que possibilita o uso de banco de dados sem necessidade de pagamento ou qualquer entrave legal, a escolha foi pelo PostgreSQL, um banco de dados open source robusto que possui aplicações espaciais, ou seja, permite o vínculo de dados à geometrias geo-referenciadas (PostgreSQL, 2013). A versão do PostgreSQL utilizada nesse trabalho foi a 9.0.

Segundo Momjian (2001), PostgreSQL é um banco de dados relacional com mais de 15 anos de atividade e desenvolvimento. Elaborado na University of California Berkeley (UCB), pelo professor Michael Stonebreaker, em 1986, tem sido através dos anos complementado por estudantes e até mesmo empresas privadas de renome como a Fuji, por exemplo. PostgreSQL tem sido usado também por entidades governamentais, tais como Sociedade Americana de Química e o Serviço Norte Americano de Silvicultura.

Além de ser um software de código aberto, uma grande funcionalidade do PostgreSQL são as funções relacionais. Segundo Korth e Silberschatz (1994 apud SILVA, 2003, p. 153) um banco de dados relacional consiste em uma coleção de tabelas que estão associadas a um nome único. De modo geral, dentro da estrutura de banco de dados, essa associação de tabelas a valores únicos é construída através da relação de um chave primária (nome único) a uma chave estrangeira (elemento que define a qual chave primária seus valores são atribuídos).

Dessa forma, o banco de dados do EducaSIG foi construído com dois esquemas, que são as divisões internas do banco de dados que armazenam tabelas com dados do mesmo tipo, sendo o primeiro esquema denominado dict, expressão comunmente usada para designar um dicionário de dados. O segundo esquema foi denominado cartografia e armazena as geometrias espaciais adquiridas. Um terceiro esquema ainda foi utilizado, public (público) é um esquema padrão do PostgreSQL, é nesse esquema que serão armazenados os mapas criados pelo usuário.

Para ambos os esquemas as informações foram majoritariamente adquiridas através do Instituto Brasileiro de Geografia e Estatística (IBGE, 2013), as geometrias foram obtidas em sua maioria na pasta Mapas Murais no serviço geoftp do IBGE, a exceção foram as geometrias relativas à América do Sul, obtidas a partir do serviço gratuito disponibilizado pela MapCruzin, uma firma norte-americana independente, com serviços pautados na disponibilização de dados espaciais com objetivo de difusão de dados ambientais espacializados (MapCruzim, 2013). Houve ainda a necessidade de rasterizar o mapa de domínios morfoclimáticos do Brasil, visto que esse mapa constitui conteúdo programático importante dentro do escopo desse trabalho e não foi encontrado em formato digital. Neste caso a fonte foi digitalizada do Caderno do aluno, 7º ano, volume 3, pg. 12.

No caso do esquema dict as informações foram elaboradas também a partir de dados do IBGE; porém, através do Sistema IBGE de Recuperação Automática (SIDRA) que permite obter dados históricos. A partir dessas informações levantadas foi feita a relação entre dados e geometrias, consolidando-se um banco de dados georreferenciado.

Apesar do suporte à geometrias, é o PostGIS (extensão espacial para o sistema PostgreSQL), que possibilita o resgate, armazenamento e análise dos dados espaciais conforme aponta Valin (2009).

#### **2.2 Funções Espaciais – PostGIS.**

PostGIS é uma extensão espacial para base da dados PostgreSQL que suporta geometrias georreferenciadas e que podem ser processadas por comandos do tipo Structured Query Files (SQL). É o PostGIS que fornece ao PostgreSQL a possibilidade de armazenar dados do tipo geométrico e georreferenciado (PostGIS 2013).

Dentro da proposta de trabalho foi utilizada a versão 1.5 do PostGIS, sendo essa totalmente compatível com a versão escolhida para o banco de dados. As possibilidades de manipulação de dados georreferenciados utilizando o PostGIS é vasta, é possível armazenar geometrias do tipo ponto, linha, polilinha, polígono e multipolígonos, dessa forma é possível trabalhar com geometrias diversas, gerando portanto diversos tipos de mapas temáticos. Além disso, o PostGIS permite fazer consulta e análise às geometrias armazenadas no banco de dados, funções de intersecção, contido ou não contido, transformação em diferentes sistemas

de projeção cartográficas, corte e buffer estão disponíveis no PostGIS e são facilmente utilizadas.

No escopo desse trabalho, além da função de intersecção de geometrias, que foi amplamente utilizada nos mapas temáticos baseado em regiões ou estados, a possibilidade de criar tabelas virtuais, chamadas de views, foi essencial para o desfecho do produto final, onde o usuário cria e tem acesso apenas às views e não à base de dados.

Ressalta-se que a fonte das geometrias georreferenciadas do esquema cartografia foram obtidas no formato shape file. Como o objetivo da proposta é trabalhar com uma base de dados, e não com arquivos, que caracteriza a estrutura de shape file, estes foram convertidos para camadas PostGIS através do complemento SPIT (ferramenta de importação de arquivo shape para PostGIS) disponíveis no software QuantumGIS, software esse que será melhor discutido a seguir.

#### **2.3 Visualizado dados espaciais – QuantumGIS.**

O desenvolvimento de um banco georreferenciado e a utilização de funções espaciais não teriam utilidade no ensino de geografia, caso não pudessem ser visualizadas. Nesse sentido se faz necessário o uso de um software específico para SIG, atendendo a proposta de ser também software de código aberto, que visualize e que permita ao aluno personalizar e utilizar seu mapa temático. Nesse sentido, o software escolhido foi o QuantumGIS, também comunmente chamado de QGIS, e que segundo Valin (2009) é um visualizador de dados geográficos robusto, multiplataforma e que permite a utilização de plugins, que são complementos desenvolvidos por colaboradores que podem ser carregados e utilizados diretamente no software.

Esses plugins podem ser desenvolvidos em diversas linguagens, sendo que na comunidade que utiliza o QuantumGIS as linguagens mais utilizadas são C++ e Python, sendo a última nativa no QuantumGIS, onde existe dentro do próprio software um terminal Python que possibilita a inserção de comandos. Portanto, pode-se desenvolver plugins e executá-los diretamente no próprio QuantumGIS, assim como podem ser desenvolvidos aplicativos adicionais que manipulem geometrias espaciais para serem visualizadas no QuantumGIS, essa última foi a escolhida para o desenvolvimento desse trabalho. Para a visualização dos mapas temáticos criados foi escolhida a versão 1.7.4 do QuantumGIS.

#### **2.4 Desenvolvendo um aplicativo para o ensino de geografia utilizando Python.**

Python é uma linguagem de programação do tipo open source otimizada para qualidade, produtividade, portabilidade e integração. Essa linguagem de programação surgiu na década de 1990, em Amsterdã, desenvolvida por Guido van Rossum (Lutz, 2001). Um dos grandes trunfos da linguagem Python é a facilidade em desenvolver programas, já que seus comandos são relativamente simples e dedutivos.

Para esse trabalho, a versão da linguagem Python utilizada foi a 2.7.3. Além da linguagem e seus recursos nativos, foi necessário utilizar dois módulos adicionais: Psycopg2 (versão 2.4.5), utilizado para permitir a conexão entre o EducaSIG e o banco de dados utilizando comandos SQL, e o módulo cx\_Freeze (versão 4.3.1), para compilar o arquivo em Python para o tipo executável (.exe) para sistema operacional Windows.

A utilização da linguagem Python possibilitou a criação do EducaSIG, cujo detalhamento é apresentado a seguir.

## **CAPÍTULO 3: EducaSIG, uma ferramenta computacional para o auxílio ao ensino de geografia.**

O EducaSIG constitui-se num software de interface amigável que possibilita ao aluno manipular os dados georreferenciados do banco de dados que resultam em mapas temáticos criados de acordo com a proposta curricular da Secretaria de Educação do Estado de São Paulo para o 7º ano do ensino fundamental.

Tendo em vista os aspectos levantados sobre a prática de ensino de geografia, com relação ao aparato técnico disponível, e a realidade escolar da unidade de ensino em questão, trataremos a partir daqui, o conteúdo técnico e a funcionalidade do EducaSIG.

As observações do laboratório de informática da unidade escolar em questão mostraram que a estrutura de sistemas operacionais é totalmente baseada em Windows. Desta forma, como já discutido anteriormente, o EducaSIG foi compilado para ser executado nesse sistema operacional utilizando o módulo cx\_Freeze. Esta escolha fez com que além da janela do EducaSIG, uma janela do próprio Windows tenha que ser executada concomitantemente. Portanto, para utilização do software não se pode fechar nenhuma das duas janelas, pois o mesmo será encerrado. Essa estrutura de duas janelas não é de toda indesejável, pois a janela

secundária fornece codificação SQL, caso exista algum erro de programação ou ocorra inserção de dados incorretos para a criação de mapas. Estes tipos de erros podem ser reportados para o desenvolvedor do EducaSIG, visando seu aprimoramento.

O EducaSIG manipula um banco de dados georreferenciados criando mapas temáticos a partir da escolha do usuário; o QuantumGIS é utilizado como software de visualização dos dados georreferenciados e da consulta solicitada pelo aluno.

A Figura 1 apresenta o fluxograma de funcionamento do SIG escolar proposto. O usuário fornece ao EducaSIG as informações do mapa que deseja criar (processo 1) que por sua vez faz a seleção dos dados via comandos SQL no banco de dados (processo 2). O banco de dados PostgreSQL utiliza as funções espaciais do PostGIS (processo 3) que cria uma camada suportada pelo QuantumGIS (processo 4). O usuário, a partir do acesso ao QuantumGIS, consegue visualizar as informações solicitadas no primeiro processo como um mapa temático que pode ser por ele personalizado (processo 5).

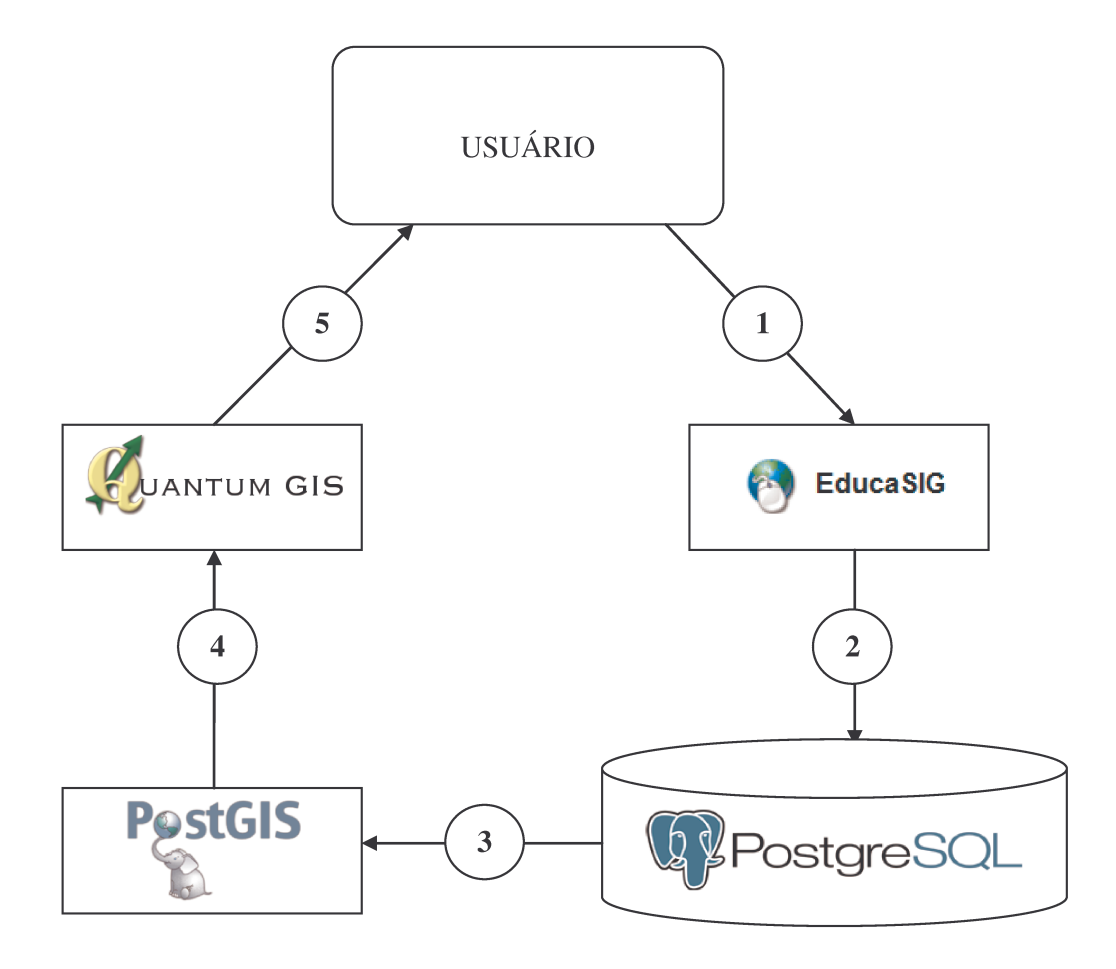

Figura 1. Fluxograma do funcionamento do SIG escolar.

Para a utilização do EducaSIG serão disponibilizados em mídia digital, todos os programas de instalação dos softwares que compõem o SIG proposto e um manual do usuário, que fornece orientação para a instalação de todos os elementos e a utilização dos softwares.

#### **3.1 Funcionalidades do EducaSIG**

Tendo em vista que o usuário final do EducaSIG é o aluno, o software apresenta interface simples e intuitiva. Deseja-se que o aluno encontre facilidade em criar mapas a partir do tema escolhido; portanto, o EducaSIG foi estruturado a partir de janelas que permitem ao usuário fornecer dados que vão sendo trabalhandos de forma seletiva, direcionando-os para criar mapas coerentes à temática escolhida.

Sendo assim, o EducaSIG apresenta forma minimalista, composto por janelas, botões, radio buttons e Entry Box, todos componentes do móduto TKinter, nativo na linguagem Python na versão utilizada, que permitem adicionar características de sistemas operacionais como Windows, que facilitam ao usuário a escolha dos dados e a utilização do software, evitando-se assim, a interface com o usuário através de linhas de comando apenas digitadas.

A tela inicial do EducaSIG contém apenas quatro botões, que representam o conteúdo fundamental de cada bimestre do ano letivo. A partir do conteúdo escolhido pelo usuário, são fornecidas opções para a criação de mapas temáticos a partir do conteúdo bimestral. Existe ainda um quinto botão, com coloração e grafia diferenciada, que permite ao aluno apagar do banco de dados, todos os mapas criados.

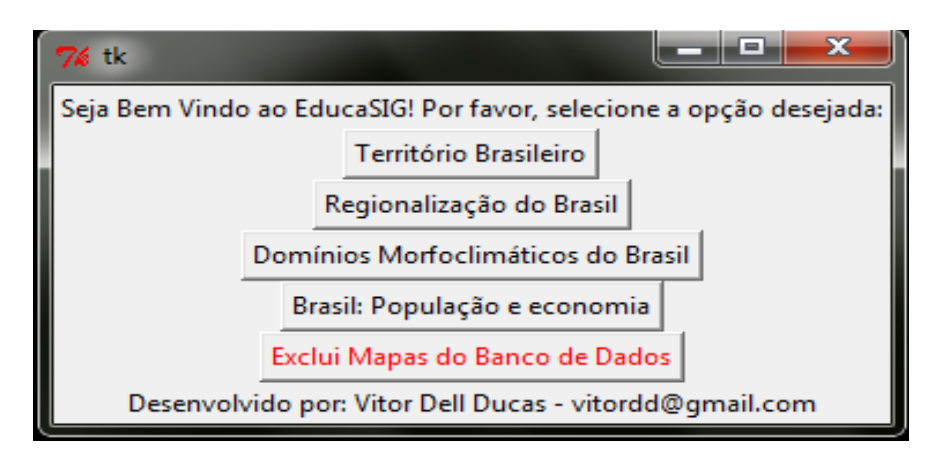

Figura 2. Janela inicial do EducaSIG e os conteúdos centrais de geografia para o 7º ano.

A partir da opção selecionada, o EducaSIG fornece ao usuário opções disponíveis de manipulação dos dados a partir da temática central e, dessa forma, o usuário é orientado a escolher um assunto pertinente, dentro da temática escolhida. As janelas que fornecem a

opção de escolha de dados trabalham de forma clara, mas não podem ser ignoradas, o usuário deve sempre fornecer todas as informações solicitadas; caso contrário, os comandos SQL com valores nulos ocasionarão erros e não fornecerão ao usuário, o mapa solicitado. Esses erros são exibidos na janela complementar.

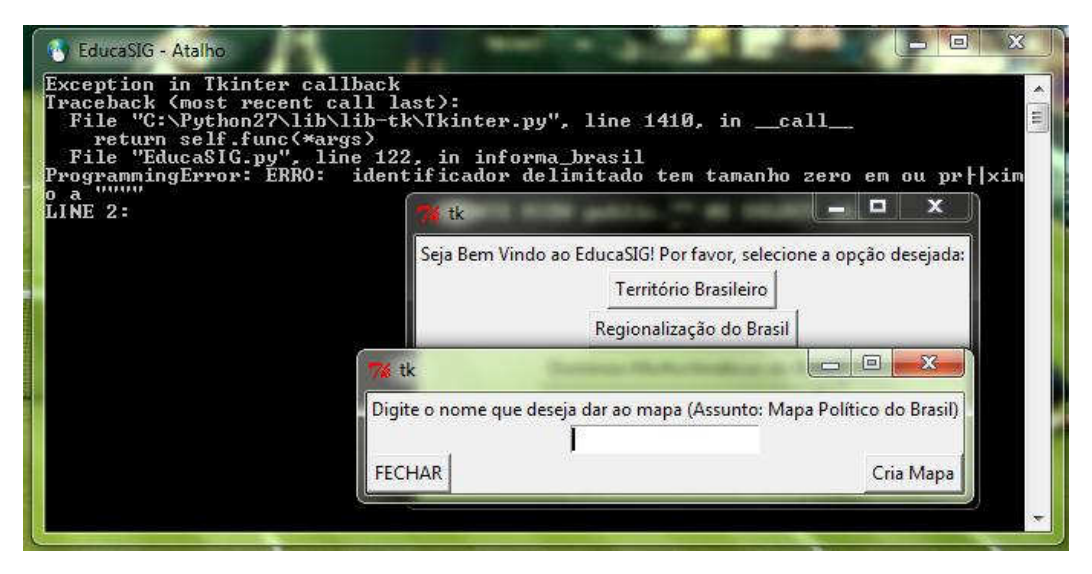

Figura 3. Exemplo de erro gerado por valores nulos. A janela complementar ao fundo fornece a mensagem de erro.

Após concluir um procedimento de criação de mapa temático, o EducaSIG retorna uma mensagem destacada, informando que o mapa temático escolhido, com o nome fornecido pelo usuário, foi criado com sucesso.

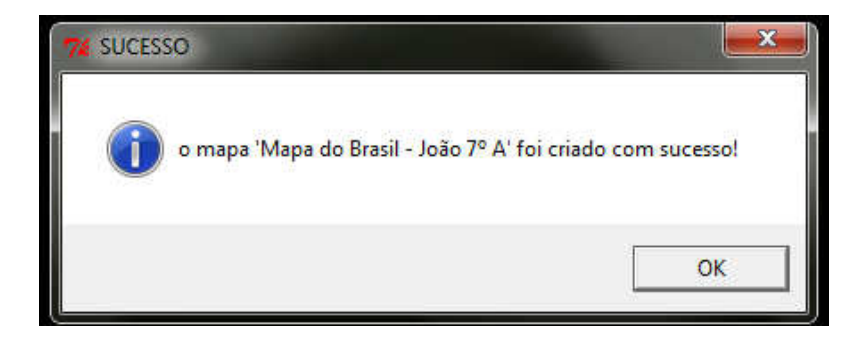

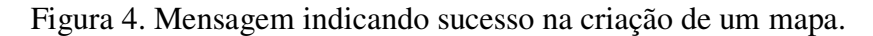

#### **3.2 Integração entre EducaSIG e QuantumGIS: visualizando os mapas criados.**

Após a criação de um mapa, o usuário deve visualiza-lo utilizando o QuantumGIS. Dentro da estrutura desenvolvida, o mapa criado classifica-se como uma camada PostGIS, suportada pelo QuantumGIS. Para visualizar o mapa, deve-se, dentro do QuantumGIS,

acessar o menu "camadas", selecionar a opção "adicionar camada PostGIS". Em seguida será aberta uma tela, na qual é possível fazer a conexão do QuantumGIS com o banco de dados, denominado EducaSIG. Ao se conectar com o banco de dados os mapas criados pelo usuário estarão disponíveis para serem carregados.

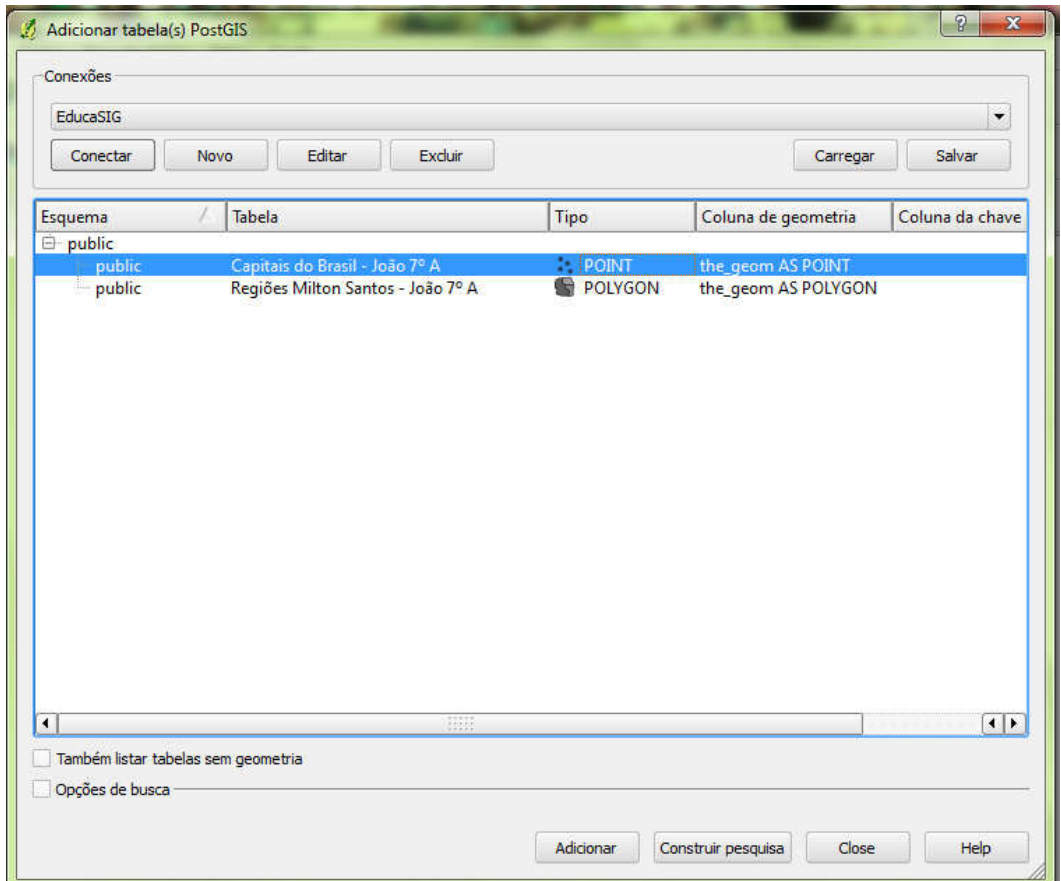

Figura 5. Adicionando no QuantumGIS, camadas PostGIS criadas a partir do EducaSIG.

Os mapas carregados para a tela podem ser manuseados utilizando-se variáveis visuais qualitativas e quantitativas. Sugere-se que o professor domine minimamente os conteúdos de cartografia temática e que oriente aos alunos a manipulação dos mesmos, criando composições coloridas ou com simbologia apropriada a partir de valores únicos ou graduados fornecidos pelo usuário na criação do mapa temático. Caso não haja o domínio direto, o manual de instruções anexo contém as explicações gerais necessárias.

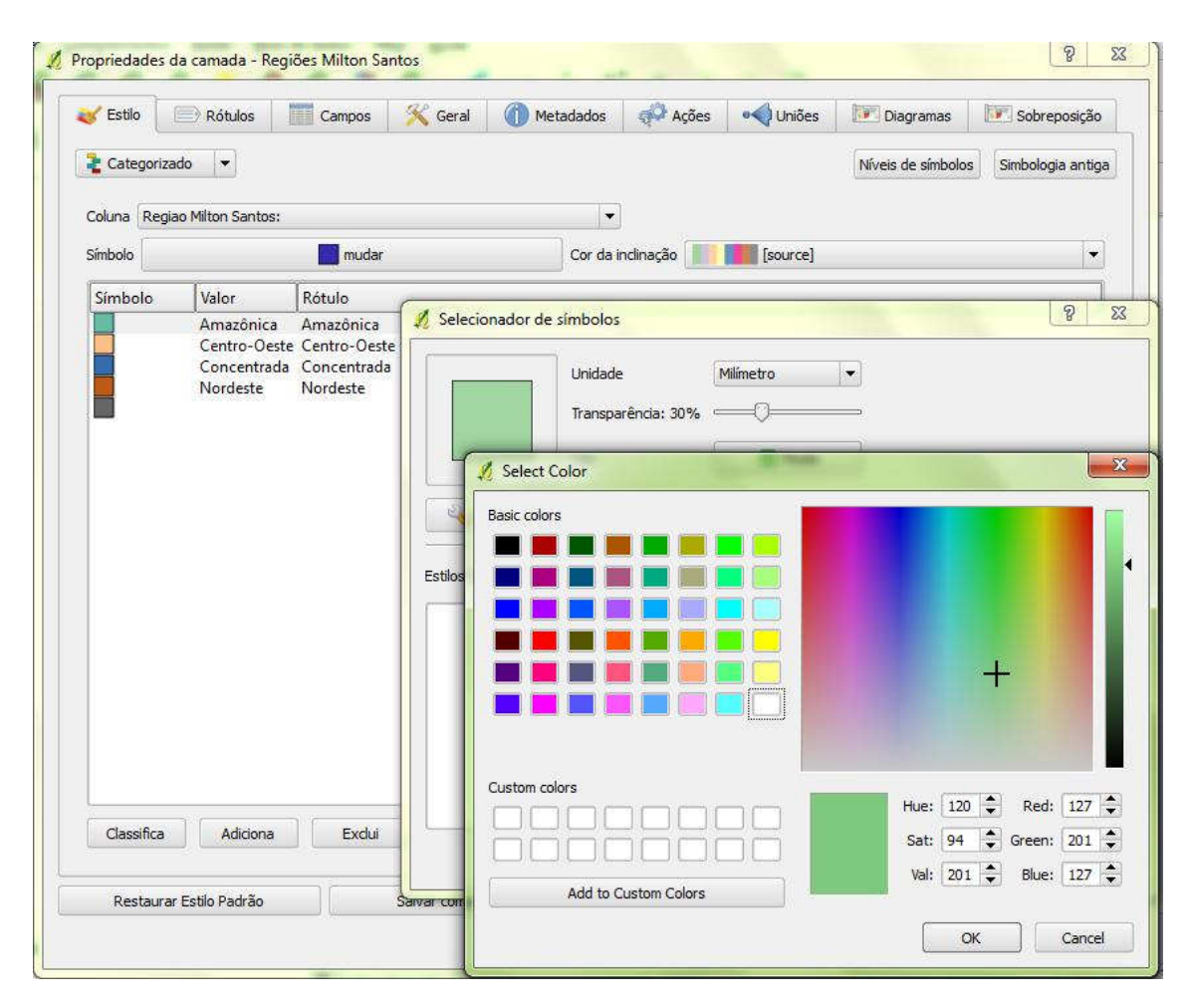

Figura 6. Configuração de uma camada PostGIS, no QuantumGIS. Nesta janela é possível se personalizar cor, rótulo e simbologia do mapa temático.

O QuantumGIS permite salvar projetos para serem carregados posteriormente, ou ainda, salva o mapa exibido como uma imagem, dessa forma professores e alunos podem dar continuidade posteriormente ao trabalho desenvolvido.

Dentro da estrutura de banco de dados desenvolvida, o EducaSIG permite a criação de 330 mapas diferentes, criados a partir da seleção do tema e da abrangência. A Tabela 1 mostra todas as possibilidades de criação de mapas, por tema e por abrangência.

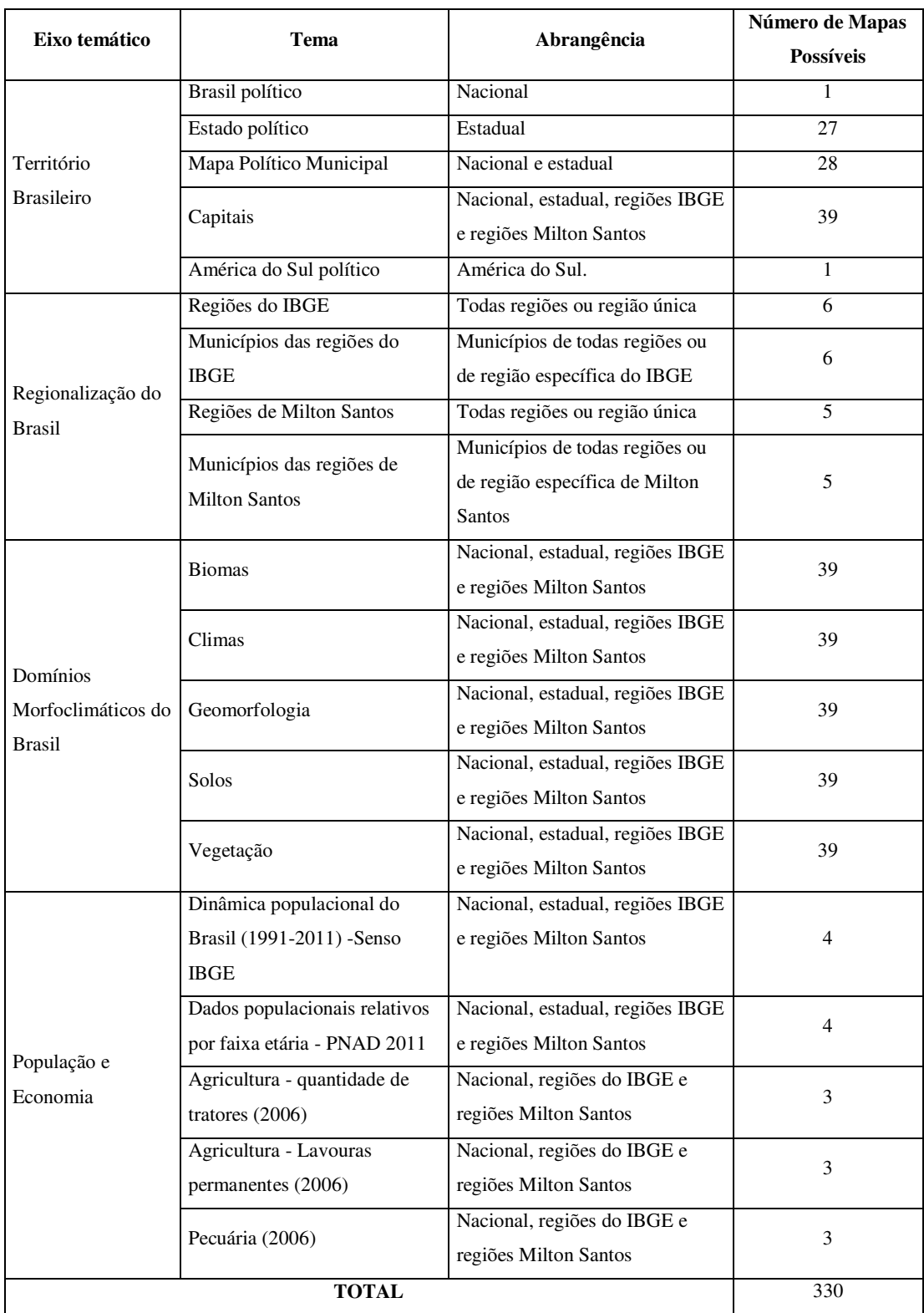

Tabela 1. Relação de mapas possíveis de serem criados no EducaSIG.

O QuantumGIS permite o carregamento concomitante de diversas camadas PostGIS. Diversos mapas temáticos podem se sobrepor, aumentando o leque de temáticas além daquelas fornecidas pelo EducaSIG.

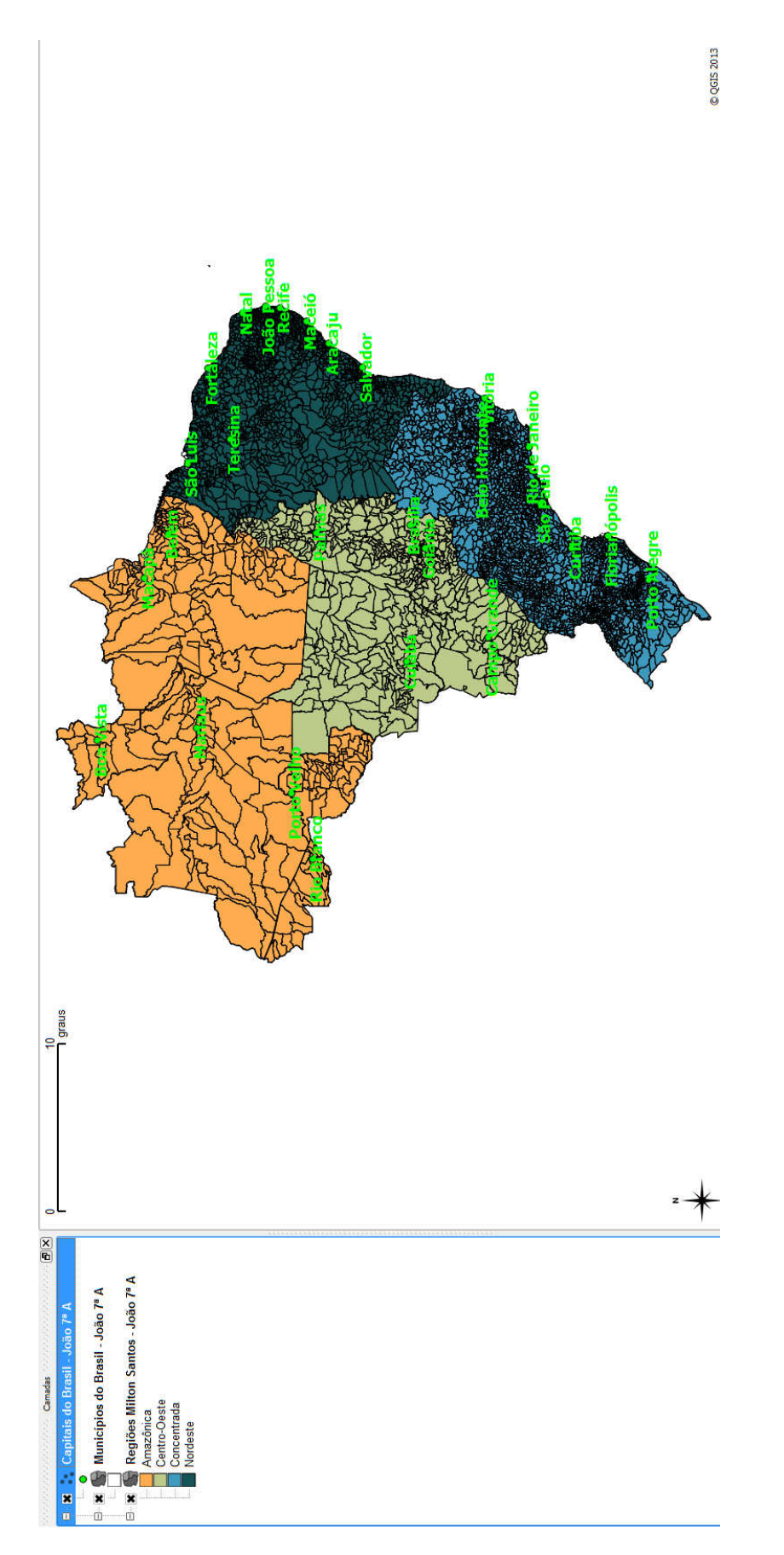

Figura 7. Múltiplas camadas PostGIS criadas pelo EducaSIG carregadas no QuantumGIS formando um mapa totalmente personalizado, com temática composta.

#### **4 - Discussão:**

Diferente do trabalho de Francischett (2004), que se baseia em maquetes, nosso trabalho busca elementos diferenciados pautados em recursos tecnológicos onde a simbologia aplicada ao ensino é representada pela cartografia digital.

Dentro da proposta da criação do SIG escolar, o trabalho norteador foi o de Mendelsohn (1996), que propõe, de forma coerente, a criação de um sistema de informações geográficas aplicado à educação pautado em três pontos principais: mapeamento das condições locais das escolas, projeção de necessidades e propostas de reorganização. Vale salientar que Mendelsohn em desenvolve um SIG escolar com o intuito de mapear as condições espaciais das escolas, para que sejam posteriormente projetadas melhorias no tocante a área de atendimento das unidades escolares, a distribuição espacial de professores em relação à quantidade de alunos; enfim, preocupa-se principalmente com os elementos que possibilitam o funcionamento e a gestão do sistema de educação e sua distribuição espacial.

O trabalho aqui desenvolvido toma por base os três elementos propostos por Mendelsohn, mas, para uma finalidade diferente. Aqui foi projetada uma ferramenta tecnológica que funciona como um sistema de informação geográfica; sua finalidade é a aplicação direta ao ensino, e não à gestão dos sistemas escolares.

Dessa forma, em nosso trabalho o mapeamento das condições locais das escolas foi desenvolvido com base nas condições de ensino de geografia na Escola Estadual Profa. Niomar Apparecida Mattos Gobbo Amaral Gurgel. Nessa unidade se conclui a partir da visita ao local, e através da aplicação de questionário, a falta de material cartográfico tradicional e a incipiência de material didático têm prejudicado o ensino de geografia. No que diz respeito à projeção de necessidades, verifica-se a demanda pelo uso de geotecnologias aplicadas ao ensino, em razão da precariedade dos recursos já relatados. Outro ponto, e talvez o principal, se refere às propostas de reorganização. Nesse caso, recomenda-se a utilização do EducaSIG como ferramenta de ensino, especialmente para o 7º ano do ensino fundamental, reorganizando o planejamento e desenvolvimento de aulas para esta série.

O EducaSIG vem fomentar o ambiente de ensino, trazendo nova dimensão para o aluno: desenvolver atividades de geografia em um microcomputador, utilizando um sistema desenvolvido para conversar com o material e o conteúdo didático na disciplina. O fato de tirar o aluno da sala e colocá-lo em contato com geotecnologias, em um laboratório de

informática, é uma tentativa de trazer, para o aluno, um novo ambiente que rompa com a postura tradicional das salas de aula.

É importante ressaltar que, a análise geral do ambiente escolar mostra que este não caminha junto às tecnologias incorporadas à educação e, por vezes, parece estar em sentido oposto. Dessa maneira, o trabalho aqui desenvolvido fornece uma ferramenta, com potencial para ser aperfeiçoada, e atender às necessidades da série em questão e de outras séries de ensino. Sua divulgação e utilização não requer ônus, visto que a questão financeira é um fator importante para a absorção de tecnologias à sala de aula. O EducaSIG é totalmente projetado com tecnologias de softwares de código aberto, evitando qualquer impedimento de utilização legal ou financeira do sistema.

#### **5 - Considerações finais:**

O resultado final do trabalho - o EducaSIG - mostrou-se elemento satisfatório, funcional e prático para implantação de um SIG escolar. Sua utilização fomenta a gama de materiais para o ensino de geografia na rede estadual paulista que, por vezes, é incipiente. Dessa maneira, professores e alunos dispõem de uma ferramenta projetada para atender especificamente conteúdos programáticos do 7º ano. Porém, sabe-se que esses conteúdos não são restritos a apenas esta série, pois são abordados durante todo ensino fundamental e médio. Tal fato mostra que o EducaSIG pode atender a outras séries, mesmo que de maneira indireta.

Além disso, o EducaSIG promove relação de interdisciplinaridade. História, matemática e artes são algumas das disciplinas que podem diretamente absorver recursos do software. Os dados manipulados por ele servem como indicadores para a concentração espacial, que tem relação direta com a disciplina de história e a formação urbana brasileira; os dados de população e economia são fontes de informação para a criação de gráficos na disciplina de matemática; e o uso coerente de cores, a partir do tipo de variável utilizada nos mapas, serve de subsídio para à disciplina de artes. Essas são algumas sugestões para interdisciplinaridade. A apresentação do software em reunião de professores e ATPCs, por exemplo, pode ainda mais ampliar seu uso além da disciplina de geografia.

O EducaSIG, na versão 1.0 aqui demonstrada, é projetado para ser executado como arquivo do tipo executável (.exe) para o sistema operacional Windows, visto que o laboratório de informática da unidade escolar analisada, assim como provavelmente os demais da rede estadual seguem o padrão do Programa Acessa Escola (SE-SP, 2013) e são arquitetados com esse sistema operacional.

Dentro da versão 1.0 do EducaSIG o acesso à base de dados se dá de maneira local, ou seja, em cada microcomputador em que o EducaSIG for executado, deve conter a base de dados instalada; caso contrário, o usuário não conseguirá obter os mapas temáticos processados.

Atraído pela possibilidade de desenvolver um plugin em Python que seja utilizado diretamente no QuantumGIS, foi inicialmente planejado o desenvolvimento do EducaSIG como um complemento a ser executado diretamente dentro do QuantumGIS. Porém, foram encontradas dificuldades técnicas que demandaram conhecimento muito mais aprimorado de Python, sendo necessário desenvolvimento do plugin utilizando um módulo específico de Python para QuantumGIS.

Dessa maneira, na versão 1.0, o EducaSIG não pode ser carregado diretamente dentro do QuantuGIS, pois este não reconhece plugin desenvolvido na linguagem Python pura, como foi o caso. Uma sondagem mais técnica e apurada revela que a linguagem Python para ser executada dentro do QuantumGIS como um plugin deve ser intermediada pelo módulo PyQT que por sua vez é interpretada pelo QuantumGIS (QGIS 2013). Certamente o EducaSIG não está finalizado. Serão desenvolvidas novas versões com funcionalidades melhoradas, recursos e divulgação ampliados.

O EducaSIG não pode ser classificado como um plugin para QuantumGIS, mas sim, como aplicativo executado pelo Windows, que manipula dados georreferenciados do banco de dados que pode ser visualizado pelo QuantumGIS.

De imediato pode-se destacar algumas melhorias diretas e perfeitamente possíveis para versões futuras. A primeira delas é a execução do EducaSIG diretamente dentro do QuantumGIS, classificando-o o como um Plugin e que poderá ser armazenado no servidor de repositórios oficial do QuantumGIS, que é a maior fonte de Plugins desenvolvido por usuários e colaboradores do QGIS. Para que essa melhoria funcione de forma efetiva nas versões futuras, necessita-se do armazenamento dos dados em um banco único gerenciado por login e senha de usuário. Esse banco será armazenado em um serviço web, com endereço IP fixo, onde o usuário não terá mais a necessidade de ter individualmente o banco de dados instalado em seu microcomputador, mas, irá acessa-lo de forma remota.

 Esse tipo de banco oferece vantagem significativa em relação ao banco local desenvolvido na versão desse trabalho, sendo necessário acessá-lo como um usuário que tem privilégios específicos, ou seja, um usuário do tipo "aluno" pode ler os dados do banco e obter os mapas temáticos. Usuários do tipo "professor" e "colaboradores" além dos privilégios do usuário "aluno" podem atualizar o banco. A atualização permite incorporar novos elementos ao banco, dados referentes aos aspectos do cotidiano dos usuários, e também manter os dados já existentes atualizados, evitando-se defasagem de informações, como ocorre nos materiais didáticos, fato esse exemplificado nos relatos de professores demonstrado nesse trabalho.

O banco de dados único e remoto, com sistema de usuários, permite melhor manipulação dos mapas criados. Diferente da versão atual, será possível a melhora da

manipulação dos dados, principalmente no que tange à exclusão dos mapas criados; será possível ainda apagá-los individualmente (na versão atual eles são apagados em lote). Além disso, com o banco de dados único será possível permitir apenas ao usuário que criou o mapa, apagá-lo.

A constante evolução das ferramentas técnicas permitem ampliar os horizontes para o EducaSIG e as ferramentas tecnológicas aplicadas ao ensino. Este trabalho utiliza a versão 1.5 das funções espaciais PostGIS. Já está disponível a versão 2.0 dessa extensão, com algumas funcionalidades técnicas que fomentam ainda mais as funcionalidades possíveis do EducaSIG. Isso se dá pelo fato da versão 2.0 do PostGIS permitir o armazenamento de objetos do tipo Raster dentro do banco de dados (PostGIS, 2013). Segundo Vinhas e Ferreira (2013) é possível executar processamento típico de sensoriamento remoto via comandos SQL utilizando a extensão WKT Raster to PostGIS 2.0, em objetos Raster armazenados em banco de dados. Dessa forma, acrescenta-se a possibilidade, na próxima versão, do uso de imagens de satélite para complementar os já existentes mapas no formato Camada PostGIS disponíveis na versão atual do EducaSIG.

O horizonte de utilização do EducaSIG pode ser expandido sabendo-se que o QuantumGIS também dispõe de uma versão para ser instalada em aparelhos com sistema operacional android (QGIS, 2013), com os elementos a serem fomentados dentro do SIG proposto em versões futuras, existe a possibilidade do usuário criar um mapa em um microcomputador e visualiza-lo a qualquer momento em seu smartphone ou tablet.

Conclui-se que a realidade escolar carece de ferramentas para o ensino de geografia. Neste trabalho foi criada uma contribuição que teve como resultado o EducaSIG, que está disponível em mídia digital anexa juntamente com os outros softwares que compõem o SIG e um manual do usuário. Ainda assim, o horizonte para esse tipo de desenvolvimento é amplo.

Para o melhoramento e a maior disseminação de um SIG escolar, necessita-se do aprimoramento técnico específico para o desenvolvimento e também para a utilização dos softwares. Infelizmente, dentro da realidade escolar, até mesmo os próprios professores que têm formação em geografia não têm contato com softwares como o QuantumGIS ou apresentam dificuldades para utiliza-los.

O desafio torna-se grande, mas ao mesmo tempo motivador, visto a necessidade de mudanças estruturais para o ensino em geral. No caso específico da geografia, encontram-se

disponíveis tecnológias disponíveis no formato open source que podem ser adaptadas, projetadas e amplamente disseminadas em ambiente escolar.

#### **BIBLIOGRAFIA**

ADAS, M. **Geografia: construção do espaço geográfico brasileiro.** Volume 2. São Paulo, SP: Moderna, 2006.

BOMFIM, N. R. Representações Sociais da Geografia e do Ensino da Geografia Pelos Professores das Séries Iniciais: Um estudo experimental no curso de formação continuada da Universidade Estadual de Santa Cruz – Ilhéus/BA. In: BOMFIM, N. R; ROCHA, L. B. (organizadores) **As Representações na Geografia.** Ilhéus, BA: Editus, 2012.

FRANCISCHETT, M. N. **A Cartografia no Ensino de Geografia: a aprendizagem mediada.** Cascavél, PR: EDUNIOESTE, 2004.

IBGE – Instituto Brasileiro de Geografia e Estatística. – **geoftp** – Disponível em: <ftp://geoftp.ibge.gov.br/mapas\_tematicos/mapas\_murais/shapes> Acessado em Junho 2013.

LUTZ, M. **Programming Python.** Sebastopol, CA: O´Reilly & Associates, Inc. Segunda edição, 2001.

MapCruzin. Disponível em: <http://www.mapcruzin.com/free-south-america-arcgis-mapsshapefiles.htm> Acessado em Junho 2013.

MEC – Ministério da Educação. **Programa Nacional do Livro Didático (PNDL).**  Disponível em: <http://portal.mec.gov.br> Acessado em Junho 2013.

MENDELSOHN, J. M. **Education Planning and Management, and the use of Geographical Information Systems.** Paris: UNESCO, 1996.

MOMJIAM, B. **PostgreSQL: introduction and concepts.** Upper Saddle River, NJ: Addison-Wesley, 2001.

PostGIS. Disponível em: <www.postgis.net> Acessado em Junho 2013.

PostgreSQL. Disponível em: <www.postgresql.org> Acessado em Junho 2013.

QGIS. **Quantum GIS.** Disponível em: <www.qgis.org> Acessado em Junho 2013.

SE – SP. Secretaria da Educação do Estado de São Paulo. **Caderno do Aluno: geografia, ensino fundamental – 6ª Série.** 4 volumes. São Paulo, SP: SEE, 2009.

SE – SP. Secretaria da Educação do Estado de São Paulo. **Caderno do Professor: geografia, ensino fundamental – 6ª Série.** 4 volumes. São Paulo, SP: SEE, 2009.

SE – SP. **Secretaria da Educação do Estado de São Paulo: Programa Acessa Escola.** Disponível em <www.acessaescola.fde.sp.gov.br> Acessado em Junho 2013.

SILVA, A. B. **Sistemas de informações Geo-referenciadas: conceitos e fundamentos.**  Campinas, SP: Editora da Unicamp, 2003.

TEIXEIRA, A. L. A. et al. **Introdução aos Sistemas de Informação Geográfica.** Rio Claro, SP. 1992. 80 p.

UCHOA, H. N; FERREIRA, P. R. **Geoprocessamento com Software Livre.** Disponível em: <http://carlosgrohmann.com/downloads/geoprocessamento\_software\_livre\_uchoa-roberto-v1.0.pdf> Acessado em Junho 2013.

VALIM, M. M. **Uso de Softwares Livres para o Desenvolvimento de um SIG WEB de Acessibilidade e Atrativos Turísticos: estudo de caso na cidade de Campinas – SP.** 2009. 142 p. Dissertação (Mestrado em engenharia civil) – Universidade Estadual de Campinas, Faculdade de Engenharia Civil, Campinas, SP.

VINHAS, L; FERREIRA, K. R. **Explorando a extensão WKT Raster do PostGIS para Armazenamento e Manipulação de Imagens de Sensoriamento Remoto.** São José dos Campos, SP: INPE 2013.

**ANEXO 1 – Manual do usuário – EducaSIG 1.0** 

**UNIVERSIDADE ESTADUAL DE CAMPINAS** 

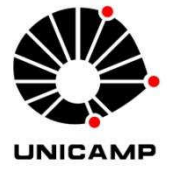

**INSTITUTO DE GEOCIÊNCIAS** 

**DEPARTAMENTO DE GEOGRAFIA** 

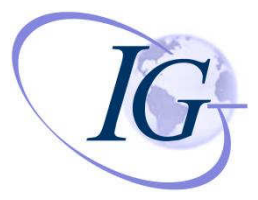

**EducaSIG** 

**VERSÃO 1.0** 

**Manual do usuário** 

**Desenvolvido por: Vitor Dell Ducas** 

**Orientado por: Prof. Dr. Marcos César Ferreira** 

**Campinas – 2013** 

### **INTRODUÇÃO:**

 Este é o manual do software EducaSIG que compõe um sistema de informações geográfica (SIG) aplicada ao ensino de geografia para o 7º ano do ensino fundamental.

 O EducaSIG produz mapas temáticos de acordo com a proposta curricular de geografia para o 7º ano do ensino fundamental. É um software simples, fácil de utilizar, e que gera mapas totalmente personalizados. Baseia-se na proposta curricular do Estado de São Paulo para esta série e, é de uso e divulgação gratuita, composto pelo EducaSIG, Banco de dados (PostgreSQL), funções espaciais (PostGIS) e um vizualizador (QuantumGIS). A instalação e o uso desses softwares estão descritas nesse manual. Para instalar os elementos aqui listados é necessário ter um microcomputador com sistema operacional Windows 7 (preferencialmente) e a mídia digital anexa à esse manual, que contém todos os softwares para seu funcionamento.

Bom Estudo!
### **1 – Requisitos mínimo**

Microcomputador com sistema operacional Windows 7 (preferencialmente) Monitor com resolução mínima de 800x600 pixels, teclado, mouse e leitor de DVD.

## **2 – Verificando qual é a sua versão do Windows**

Alguns dos programas que tem de ser instalados para o funcionamento do EducaSIG tem versões específicas dependendo da versão do Windows que você usa.

Para descobrir qual é a versão do Windows que você utiliza (arquitetura 32 ou 64 bits) você deve acessar o MENU INICIAR e clicar com o botão direito do mouse em COMPUTADOR e escolher a opção PROPRIEDADES

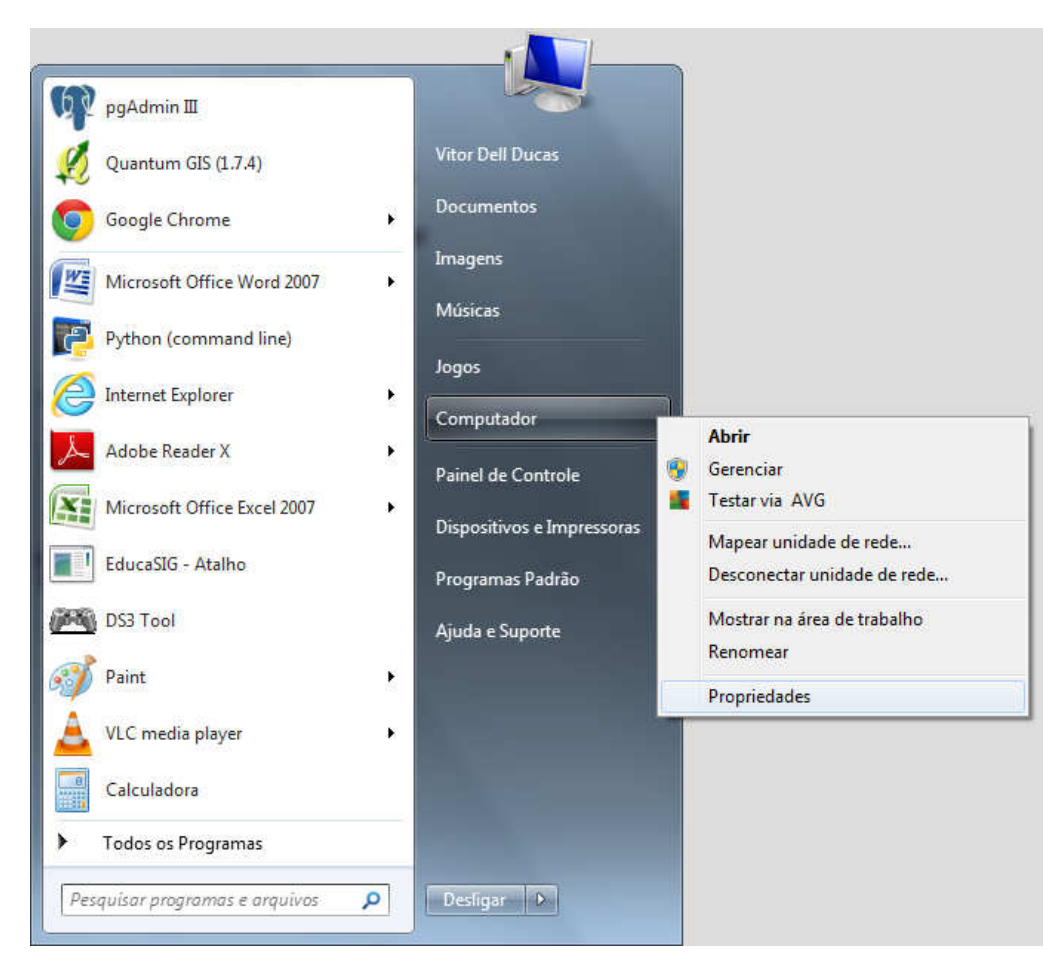

Figura 1.1. Acessando as propriedades do computador

Será aberta uma janela com as propriedades do computador, a informação a ser observada está no campo "Tipo de Sistema" e indicará se a sua versão do Windows é de 32 ou 64 bits.

#### Exibir informações básicas sobre o computador

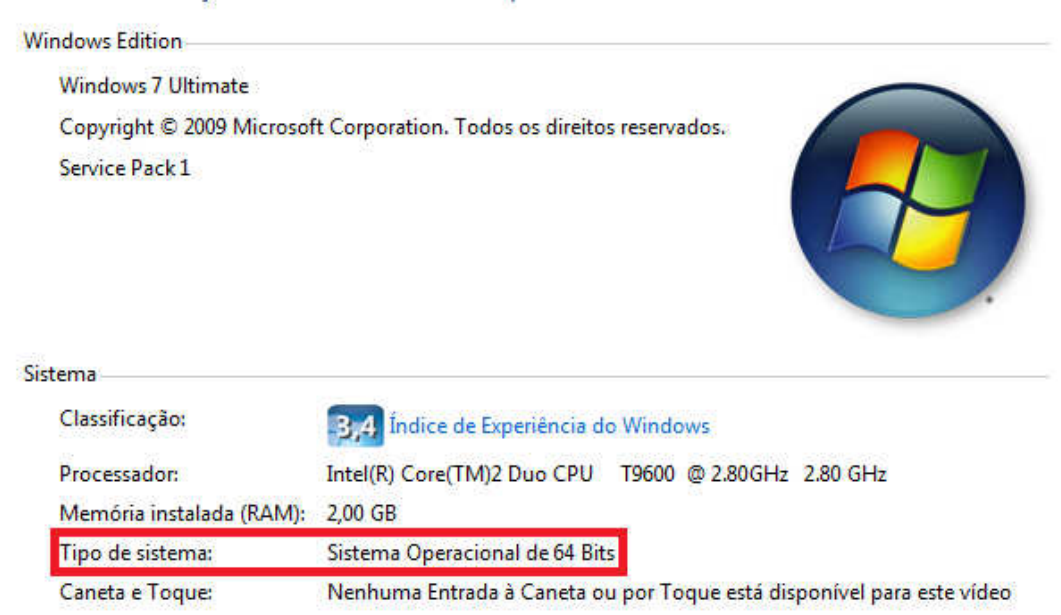

Figura 1.2. Informações sobre a versão do Windows. Destaque para o campo "Tipo de Sistema"

Para a instalação dos softwares PostgreSQL e EducaSIG é necessário saber essa informação, pois, dependendo do sistema existem arquivos específicos para serem executados.

#### **3 – Instalação dos softwares necessários**

A partir daqui, será detalhado, passo a passo os procedimentos para instalar os programas necessários para o funcionamento do EducaSIG. Para instalar os programas é necessário inserir em seu computador o DVD anexo a esse manual que contém todos os programas de instalação do softwares necessários.

#### **3.1 – PostgreSQL**

PostgreSQL é o sistema de banco de dados do EducaSIG. Sua instalação fornecerá a base para o banco de dados e o software pgAdiminIII que administra o banco.

## **3.1.1 - Instalando o PostgreSQL**

Após identificar sua versão do Windows, acesse na mídia digital anexa, o diretório SOFTWARES > POSTGRESQL, escolha, dependendo do seu sistema operacional, a pasta 32 BITS ou 64 BITS. Execute o arquivo de instalação.

Após executar o arquivo de instalação a partir da versão correta do sistema operacional, você irá instalar o PostgreSQL, será exibida a tela inicial do instalador, deve-se clicar no botão NEXT

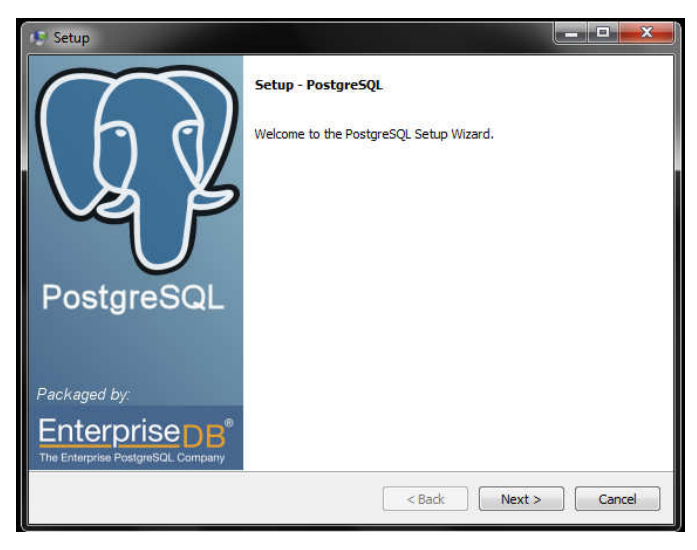

Figura 2. Tela inicial do programa de instalação PostgreSQL.

Escolha o destino que deseja instalar o PostgreSQL e clique no botão NEXT.

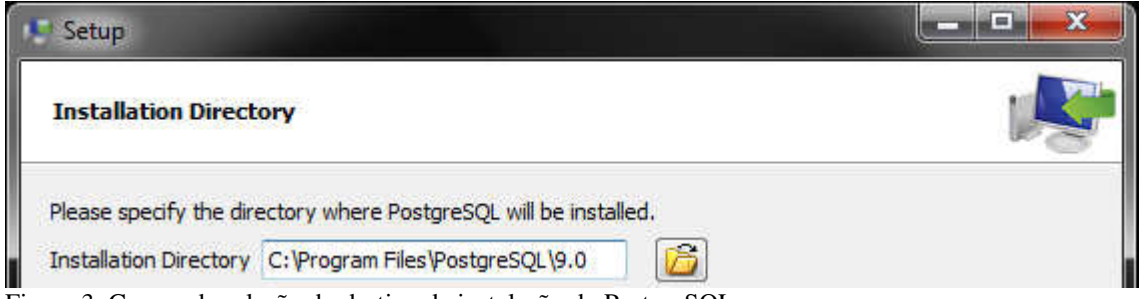

Figura 3. Campo de seleção do destino de instalação do PostgreSQL.

Em seguida escolha onde serão armazenadas as informações dos bancos de dados carregados no PostgreSQL. Recomenda-se não alterar o destino sugerido pelo programa de instalação. Clique no botão NEXT para avançar.

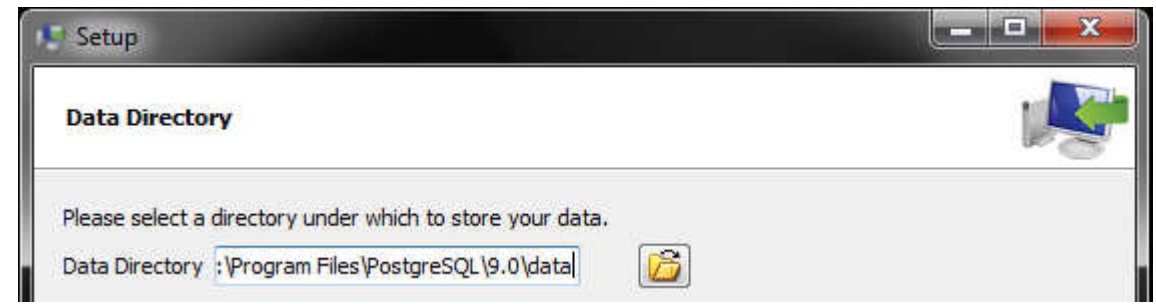

Figura 4. Campo de seleção do destino de armazenamento de dados do PostgreSQL

É solicitada a senha de super-usuário do PostgreSQL. Essa senha é muito importante e padronizada, precisa ser exatamente essa: postgres (todas as letras minúsculas). É necessário digitar a senha duas vezes. Clique em Next para continuar a instalação.

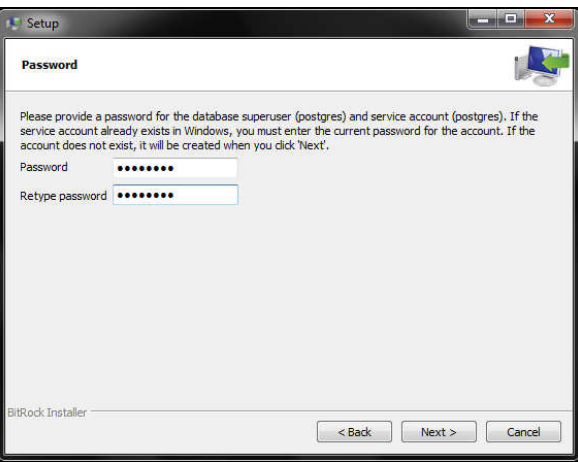

Figura 5. Inserção de senha de super-usuário. Essa senha deve ser necessariamente **postgres**

Em seguida, o programa pede que seja informada a porta de conexão com o servidor Neste caso, necessariamente, ela terá o valor **5432** . Clique em NEXT para continuar a instalação.

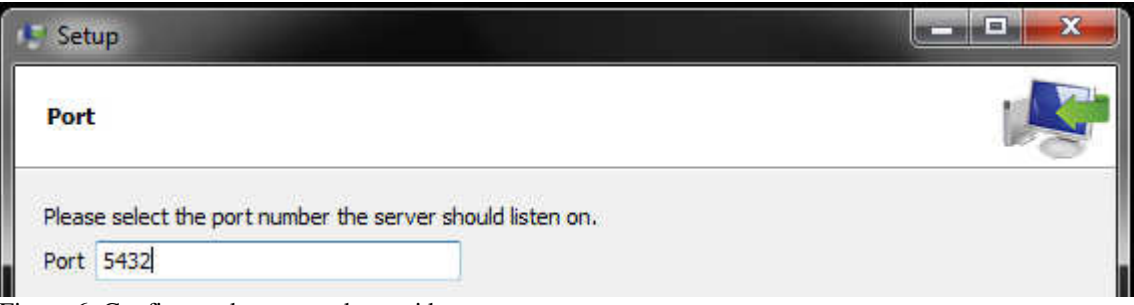

Figura 6. Configurando a porta do servidor.

O instalador pede para selecionar sua localidade e língua, escolha opção "Portuguese, Brazil" (Português, Brasil). Clique em NEXT para continuar.

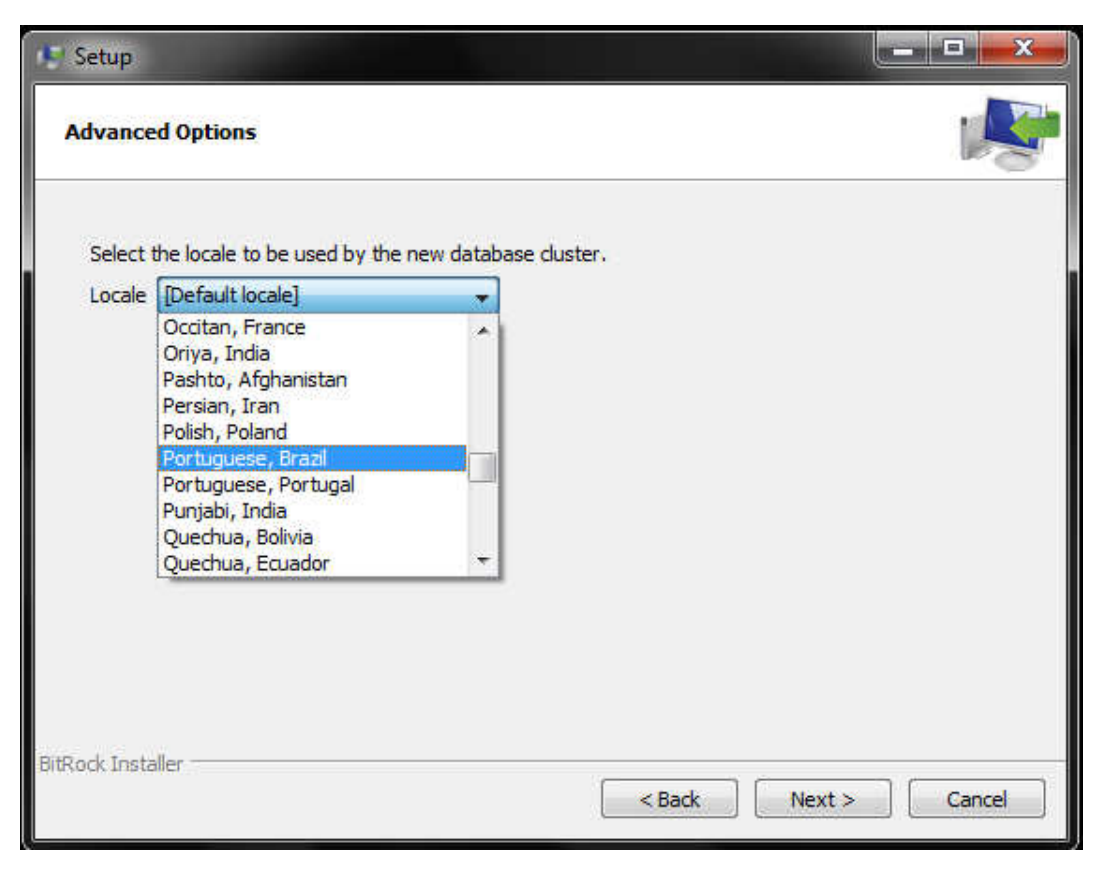

Figura 7. Selecionando localidade e língua na instalação do PostgreSQL.

Depois de feitas todas as configurações, será exibida uma tela dizendo que o programa está pronto para ser instalado, clique em NEXT e aguarde a instalação.

Ao final da instalação será exibida a janela "Completing tho PostgreSQL Setup Wizard". Nessa janela, desmarque a opção "Launch Stack Builder at Exit" e clique em FINISH para finalizar a instalação do PostgreSQL.

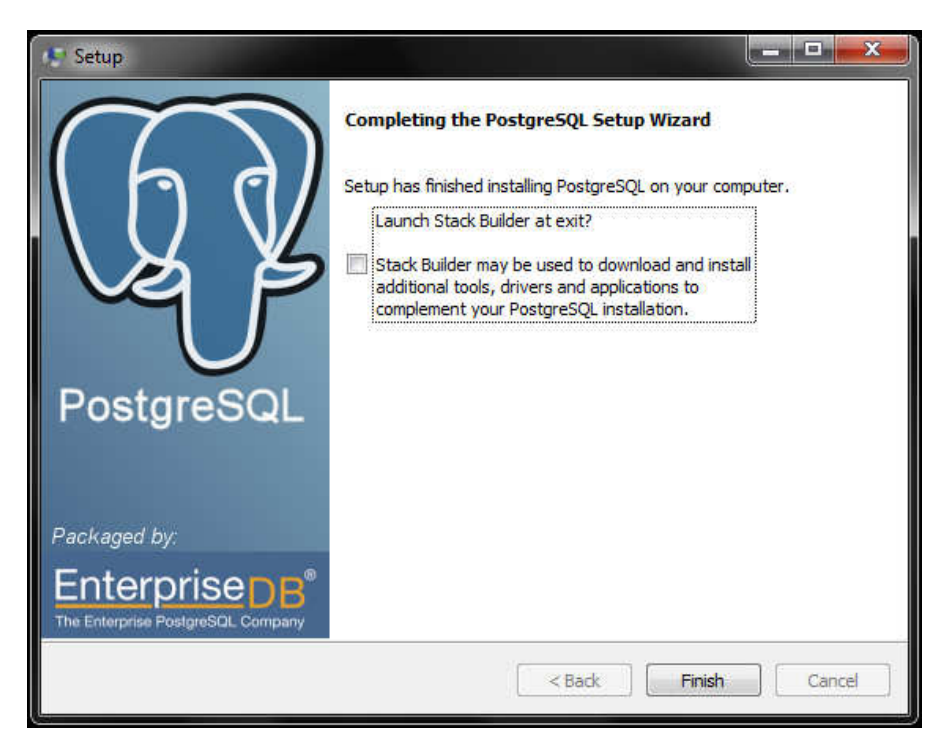

Figura 8. Janela final da instalação do PostgreSQL. Desmarque a opção "Launch Stack Builder at Exit" antes de finalizar a instalação.

### **3.2 - PostGIS.**

O PostGIS é um complemento do banco de dados, necessário ao funcionamento do EducaSIG.

## **3.2.1 – Instalando o PostGIS**

Acesse na mídia digital anexa a pasta SOFTWARES > POSTGIS, e execute o programa de instalação. Após executar o programa de instalação, será aberta uma janela exibindo a licença pública, do tipo General Public License (GNU). Para proceder a instalação do PostGIS deve-se ler a licença e concordar com seus termos, clicando no botão I AGREE.

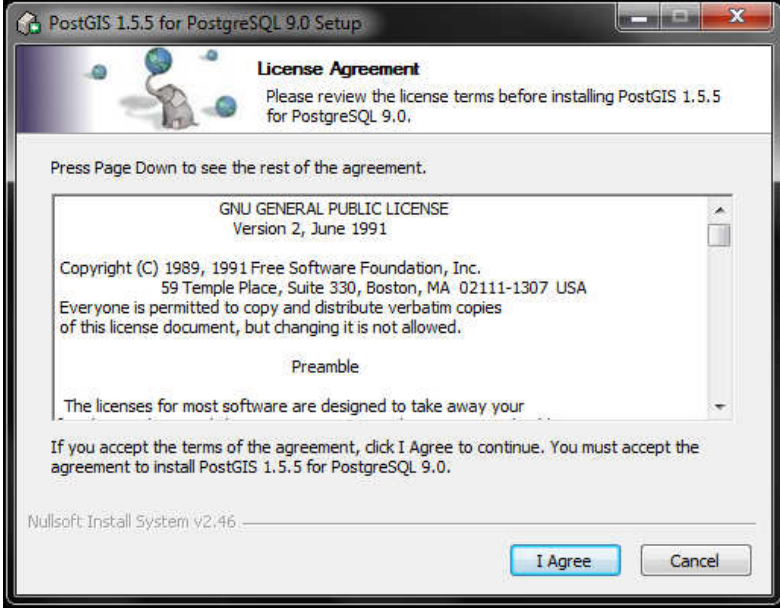

Figura 9. Janela com o termo de licença GNU do PostGIS.

Logo após, será exibida a janela de seleção dos componentes (Choose Componentes). Para o funcionamento do EducaSIG é necessário deixar marcada apenas a opção PostGIS e em seguida, clicar no botão NEXT.

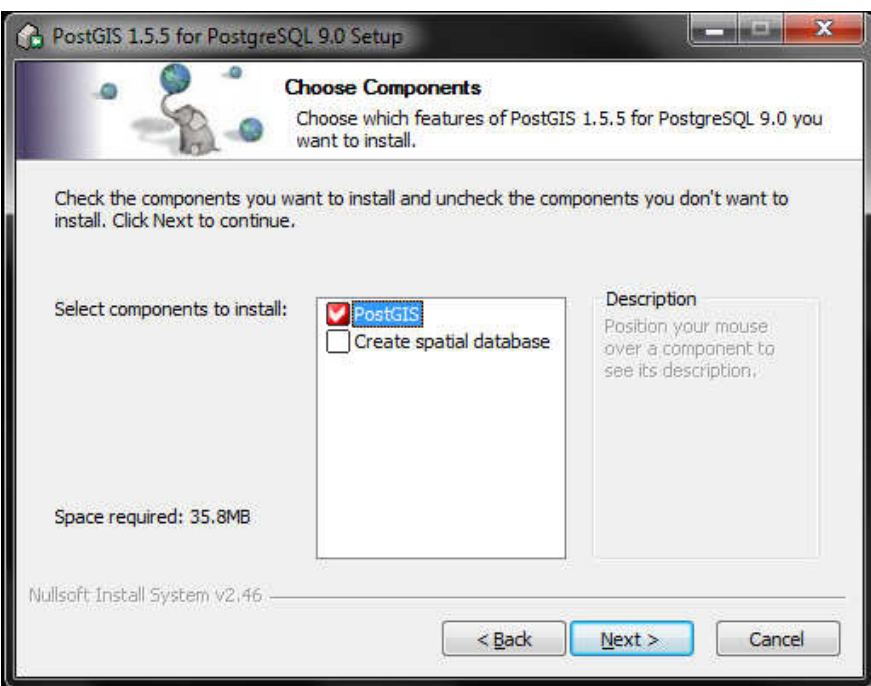

Figura 10. Janela de seleção dos componentes. Deve-se marcar a opção PostGIS.

Escolha o destino em que o PostGIS será instalado e clique no botão NEXT.

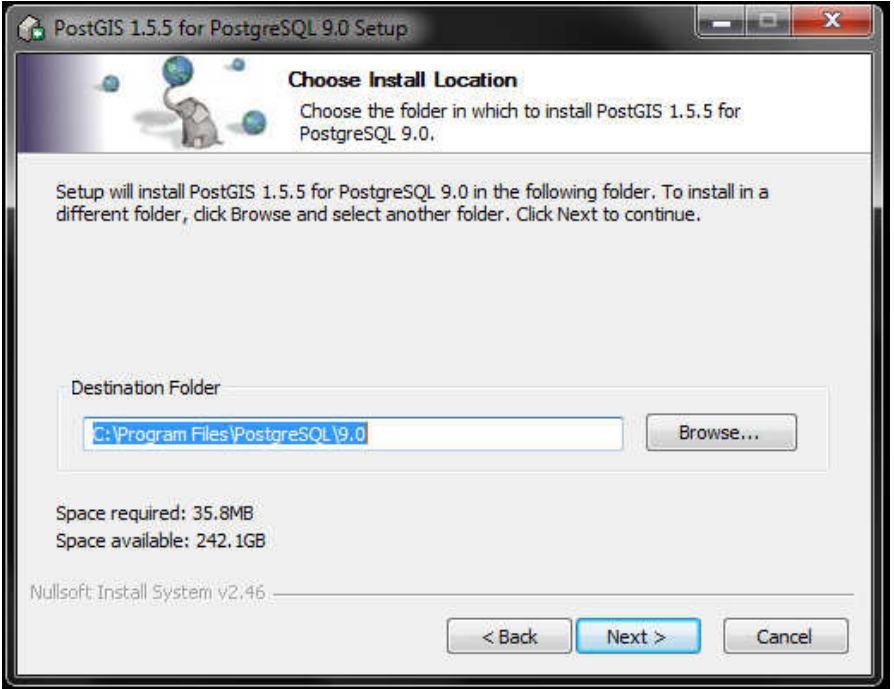

Figura 11. Seleção do destino onde o PostGIS será instalado.

Será exibida a janela em que se deve fornecer as informações para a conexão com banco de dados. Essa conexão tem relação com o PostgreSQL já instalado, preencha os campos exibidos da seguinte forma:

- USER NAME: postgres
- PASSWORD: postgres
- PORT: 5432

Após preencher os dados, clique em NEXT para avançar e instalar o PostGIS.

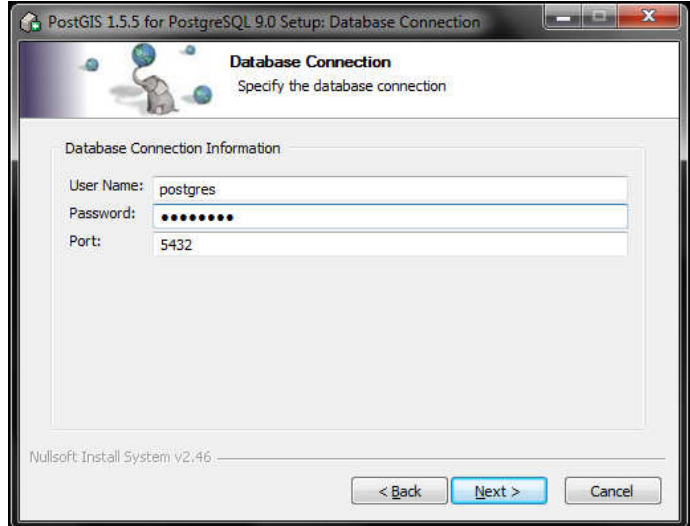

Figura 12. Janela de configuração de conexão com o banco de dados PostgreSQL.

Durante a instalação, será exibida uma janela pergunta se deseja instalar o plugin shp2pgsql. Esse plugin não interfere no funcionamento do EducaSIG, no entanto, pode ser também instalado sem maiores problemas. Para instalar clique no botão SIM e a instalação será continuada.

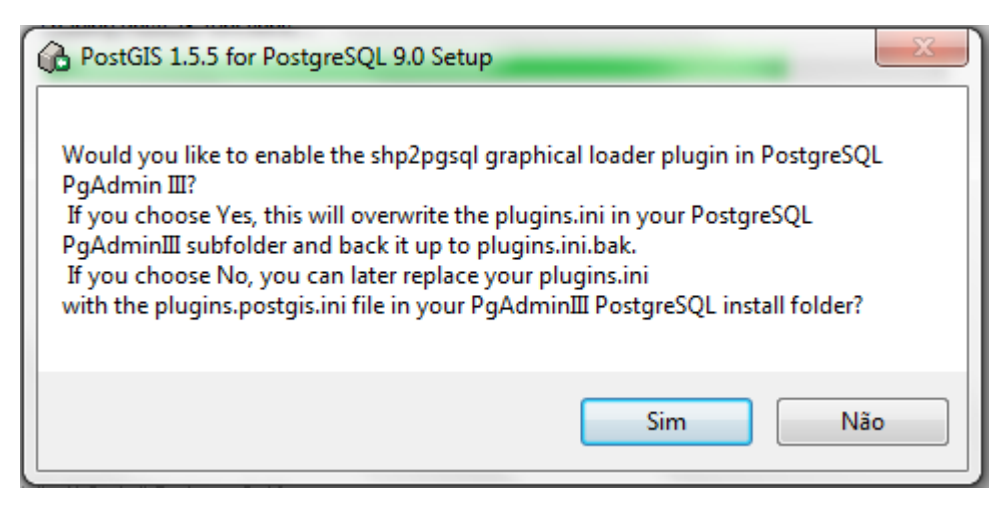

Figura 13. Janela que permite a instalação do shp2pgsql.

Após o término da instalação, clique no botão CLOSE para finalizar.

#### **3.3 Criando o banco de dados para o EducaSIG**

Tendo já instalado o PostgreSQL e o PostGIS, é necessário criar o banco de dados que o EducaSIG acessa. Para isso deve ser usado o programa PgAdiminIII, que é instalado junto ao PostgreSQL. Para acessá-lo, clique em INICIAR > TODOS OS PROGRAMAS > POSTGRESQL 9.0 > PGADIMIN III.

O PgAdiminIII é o administrador do banco de dados; ao executá-lo será aberta a janela contendo os banco de dados instalados no seu computador. No caso, ainda não existe qualquer banco de dados instalado.

## **3.3.1 Criando e restaurando o banco de dados do EducaSIG**

Ao iniciar o PgAdiminIII são exibidos, na caixa "Object browser", os servidores (servers) disponíveis. São nos servidores que instalamos o banco de dados. No caso, o padrão é ter apenas o servidor local (localhost), ou seja, seu próprio computador, disponível para criar um banco de dados.

Clique duas vezes no servidor "PostgreSQL 9.0 (localhost:5432)" para exibir a tela de conexão ao servidor (Connect to Server).

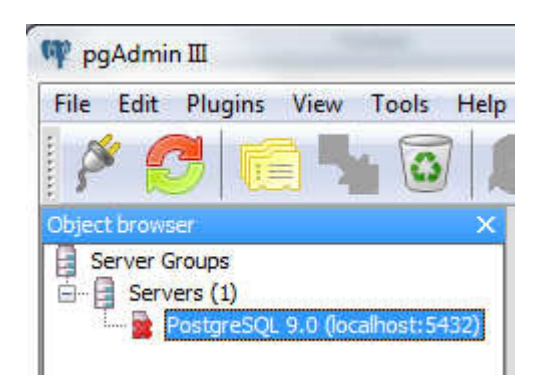

Figura 14. Servidores disponíveis para instalar banco de dados PostgreSQL no PgAdiminIII.

Será aberta a janela Connect to Server, e deve-se inserir corretamente a senha de super-usuário definida na instalação do PostgreSQL: postgres (todas as letras minúsculas). Deve-se deixar marcada a opção "Store password" (Salvar senha) para não digita-la novamente quando solicitada.

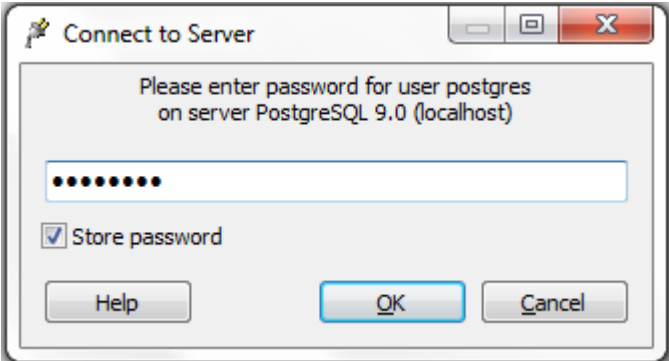

Figura 15. Inserção de senha de super-usuário para o PostgreSQL. Marcar a opção "Store password".

Será aberta uma janela "Guru Hint – Saving Password" exibindo mensagem (em inglês) a respeito da questão da segurança ao marcar a opção "Store password". Clique em OK para continuar.

Em seguida estarão disponíveis no servidor dois bancos de dados padrão: Postgres e template\_postgis.

Para instalar o banco de dados do EducaSIG, clique com o botão direito no objeto "Databese" (banco de dados), e escolha a opção NEW DATABASE.

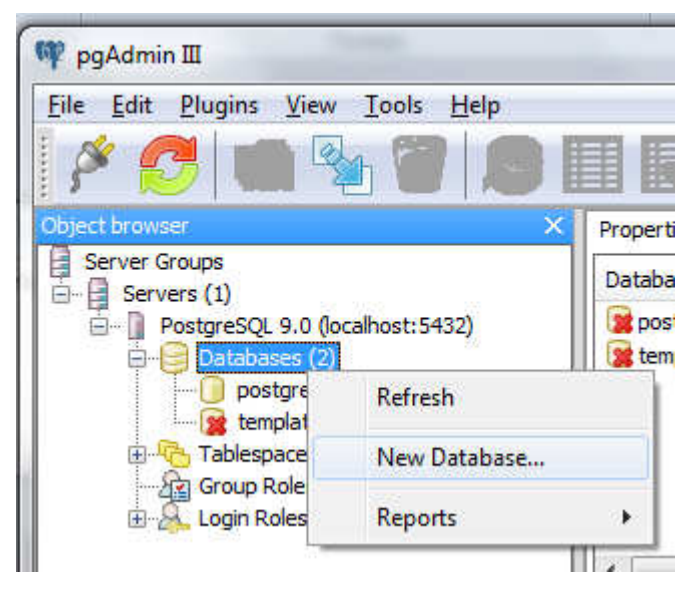

Figura 16. Caminho para instalar o banco de dados no PgAdminIII.

Na janela "New Database", apenas dois campos devem ser preenchidos:

- Name: educasig (todas letras minúsculas)
- Template: deve-se ecolher a opção postgis ou template\_postgis. (obs: a template do PostGIS pode variar o nome, isso acontece se, instalando o Postgis apenas uma vez no seu computador o campo se chamará postgis, se foi instalado mais de uma vez, como é o caso desse exemplo, o campo aparecerá como template\_postgis).

Clique em OK para criar o banco de dados.

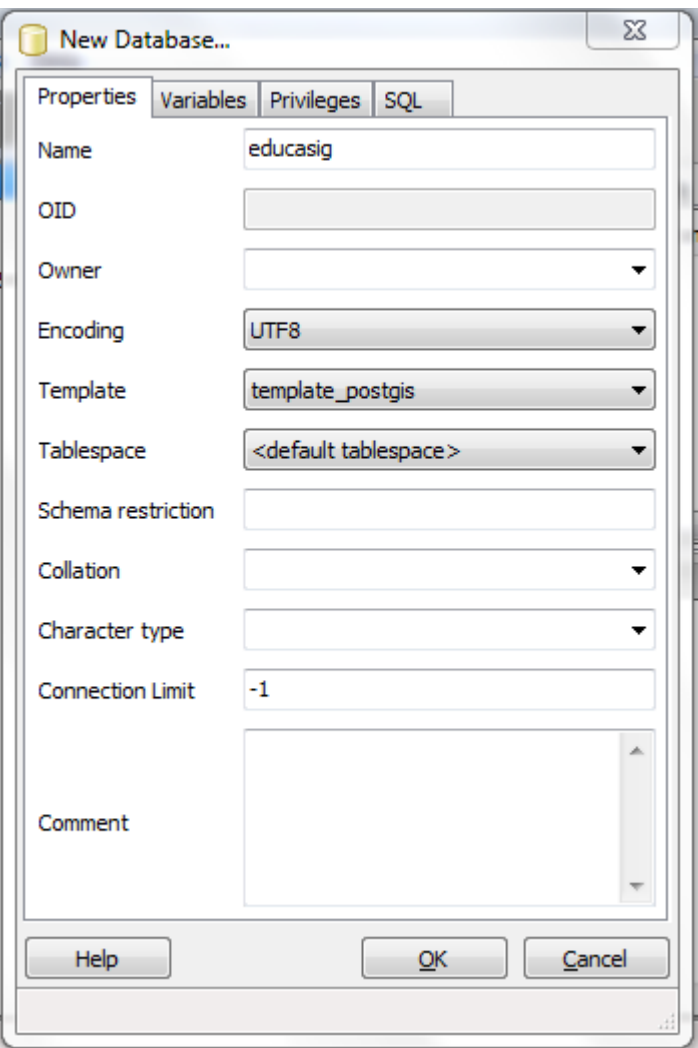

Figura 17. Janela de criação de um novo banco de dados com as informações corretas e necessárias para o EducaSIG. OBS: No caso do exemplo, o valor correto para o campo template é "template\_postgis". Caso não tenha exatamente essa template no seu computador, deve-se escolher a opção "postgis".

Na caixa "Object Browser" será exibido um novo banco de dados, o educasig.

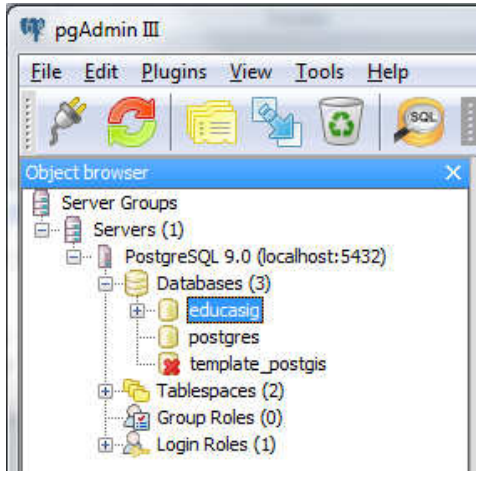

Figura 18. Banco de dados educasig criado e disponível para uso.

O banco educasig está vazio, e deve ser carregado com as informações necessárias, esse processo é chamado de restauração. Na mídia digital anexa está disponível um arquivo de backup do banco de dados para o funcionamento correto do EducaSIG. Para restaurar o banco de dados com esse arquivo de backup, na lista de banco de dados (Databases) clique com o botão direito no banco de dados "educasig" e escolha a opção RESTORE.

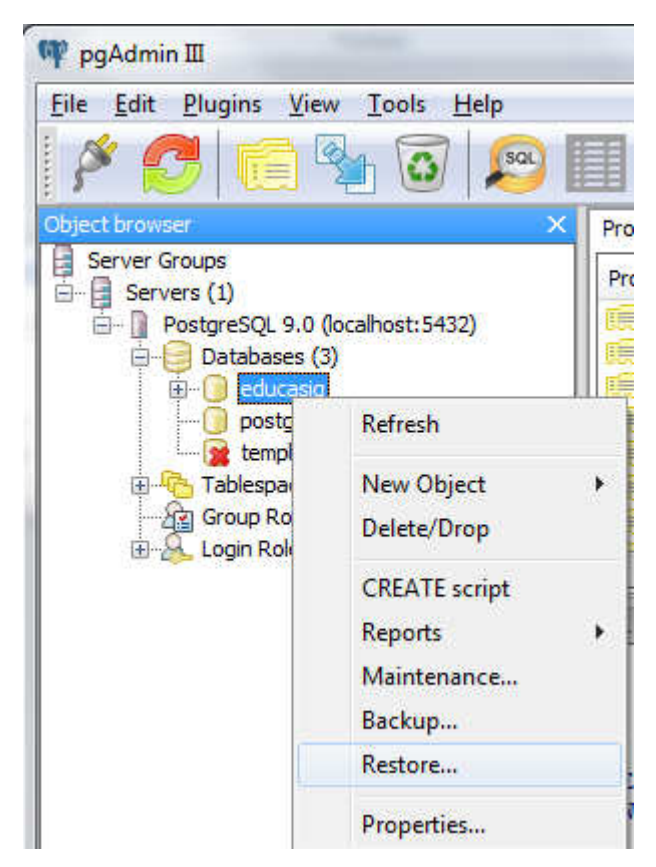

Figura 19. Caminho para restaurar um banco de dados no PgAdiminIII.

Será aberta uma janela que solicita o caminho para encontrar o backup do banco de dados, clique no botão  $\Box$   $\Box$  e selecione o dispositivo onde está a mídia digital anexa, selecione a pasta BANCO DE DADOS e escolha o arquivo educasig.backup . Clique em OK para proceder com a restauração do banco de dados.

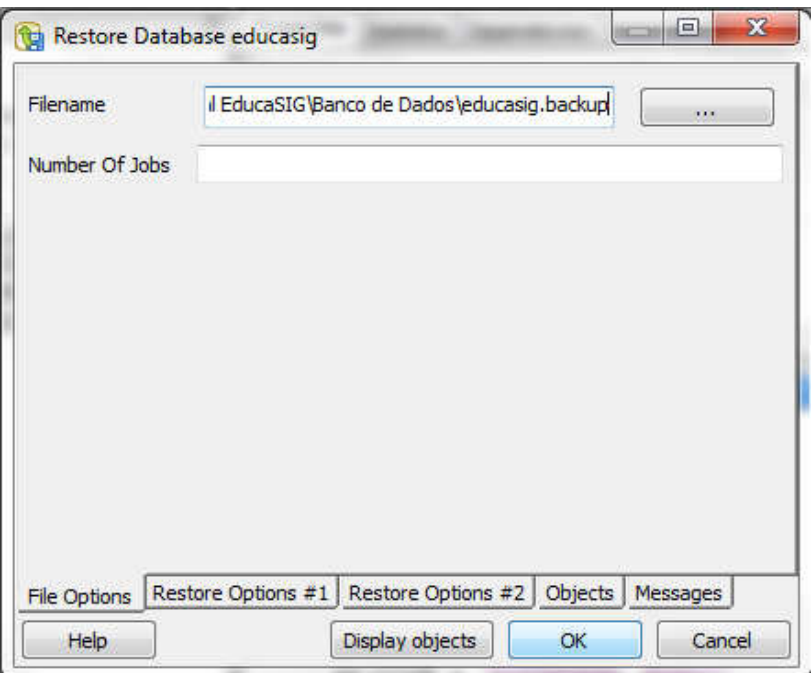

Figura 20. Janela com as informações para restaurar o banco de dados do EducaSIG no PgAdiminIII.

Quando o processo de restauração terminar, será listada na janela diversas operações e a frase final "Process returned exit code 1.". Somente após essa frase ser exibida, deve-se clicar no botão CANCEL.

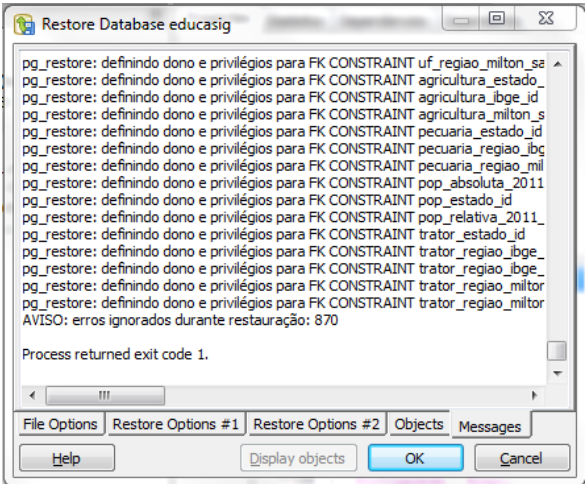

Figura 21. Banco de dados restaurado. A mensagem "Process returned exit code 1." indica o término do processo.

Pronto, o banco de dados está cheio de informação e pronto para ser usado! O PgAdiminIII pode ser fechado e não será mais necessário fazer qualquer tipo de configuração.

# **3.4 – QuantumGIS**

O QuantumGIS (ou QGIS) é um software que possibilita a visualização de mapas. Ele é necessário para carregar e exibir os mapas criados no EducaSIG.

### **3.4.1 – Instalando o QuantumGIS**

Na mídia digital anexa, acesse a pasta SOFTWARES > QUANTUMGIS e execute o programa de instalação.

A tela inicial de instalação mostra que você estará instalando a versão 1.7.4 do QuantumGIS. Clique em AVANÇAR para continuar a instalação

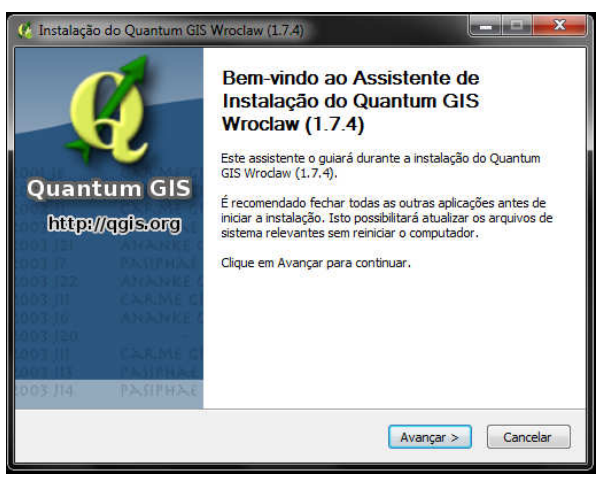

Figura 22. Janela inicial da instalação do QuantumGIS.

Em seguida, será exibida uma janela com acordo de licença. É necessário concordar, clicando no botão CONCORDAR, para continuar a instalação.

Logo após o instalador pede que insira o destino de instalação do QuantumGIS, clique em AVANÇAR para prosseguir com a instalação.

Em seguida, é aberta uma janela perguntado se deseja instalar algum componente extra, não é necessário, deixe as opções desmarcadas e clique em INSTALAR.

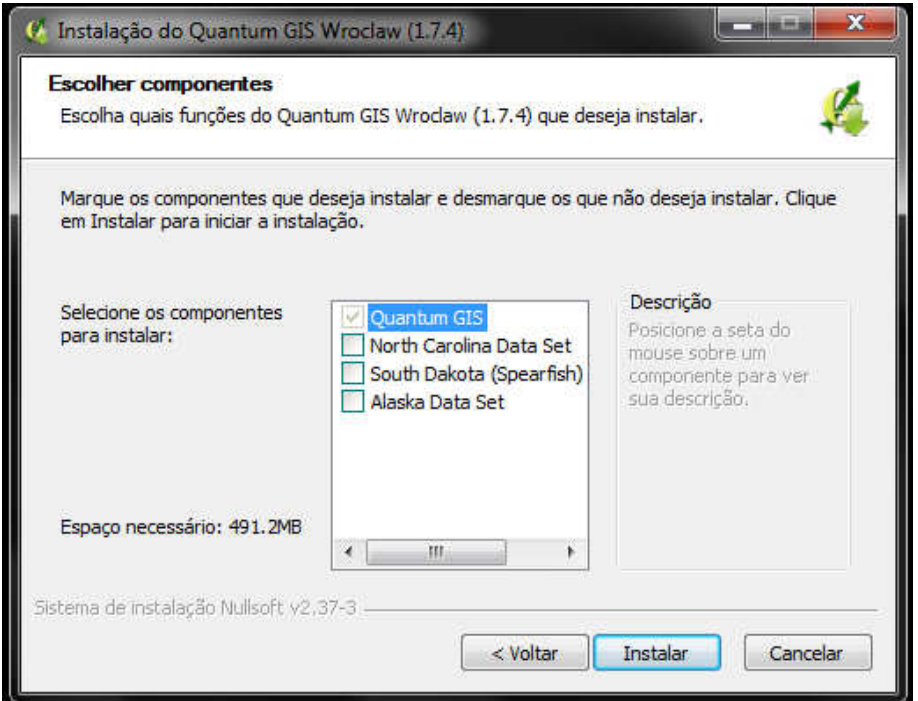

Figura 23. Instalação de componente extra. O EducaSIG não precisa de nenhum deles para funcionar.

Após o término da instalação, deve-se reiniciar o computador, manualmente, ou selecionando a opção que o próprio instalador do QuantumGIS oferece.

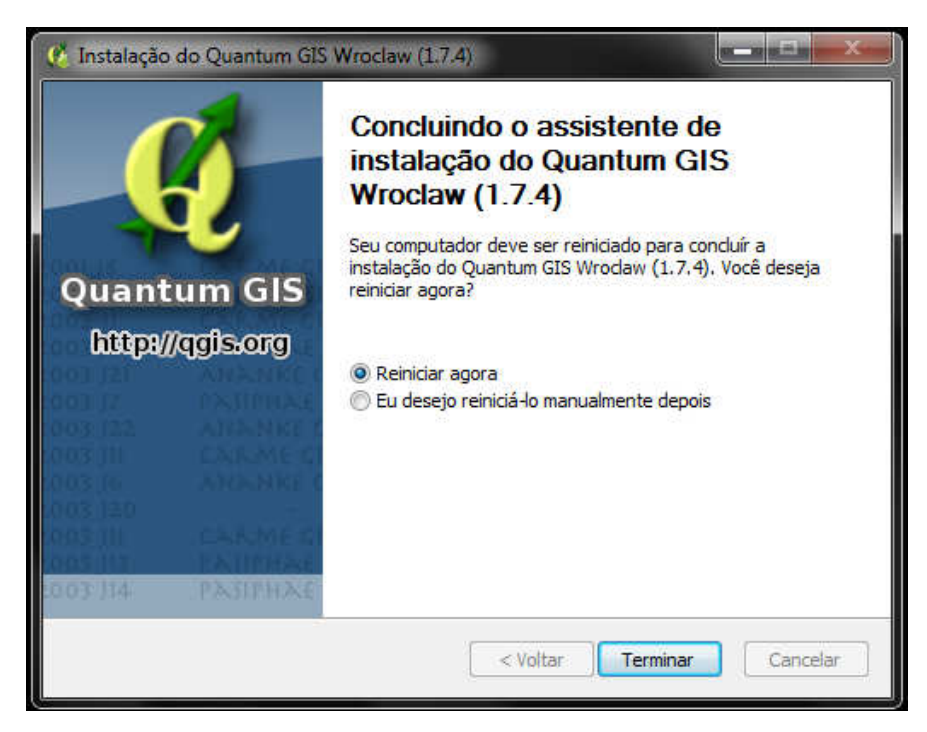

Figura 24. Instalação do QuantumGIS concluída. Deve-se reiniciar o computador.

#### **3.5 EducaSIG**

O EducaSIG é o software que cria os mapas temáticos a partir das informações que você fornece. É um programa simples e fácil de ser usado. Como ele é possível criar diversos mapas temáticos que podem ser totalmente personalizados. Os mapas criados no EducaSIG são visualizados no QuantumGIS.

### **3.5.1 Instalando o EducaSIG**

O EducaSIG, na verdade, não precisa ser instalado. Ele já está compilado e pronto para ser usado. Para isso, basta acessar a mídia digital anexa e acessar a pasta SOFTWARES e copiar a pasta EDUCASIG, referente a versão do Windows (32 ou 64 bits) que você utiliza, para o seu computador no diretório que desejar.

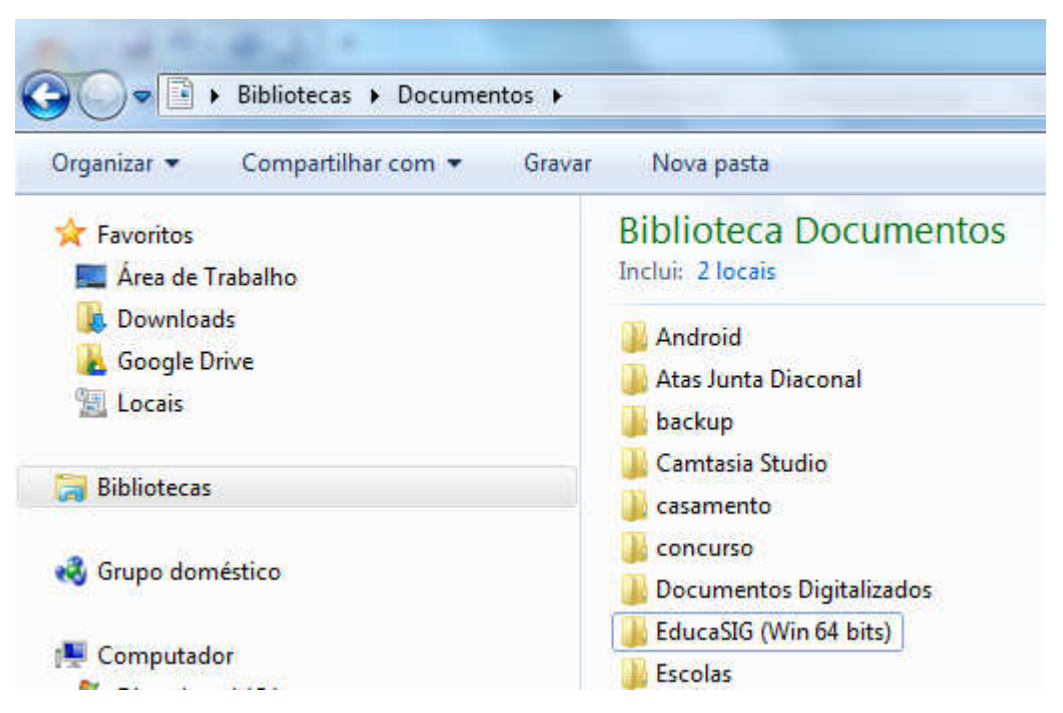

 Figura 25. Pasta do EducaSIG (versão 64 bits) copiada da mídia digital anexa para o diretório "Documentos" do computador.

Dentro da pasta EDUCASIG existe um arquivo executável chamado "EducaSIG.exe", que executa o programa. É aconselhado deixar um atalho desse arquivo na sua área de trabalho. Acesse a pasta EDUCASIG que você copiou para seu computador, clique com o botão direito do mouse no arquivo EducaSIG.exe e escolha a opção ENVIAR PARA > ÁREA DE TRABALHO (CRIAR ATALHO). Agora o EducaSIG está pronto para ser usado.

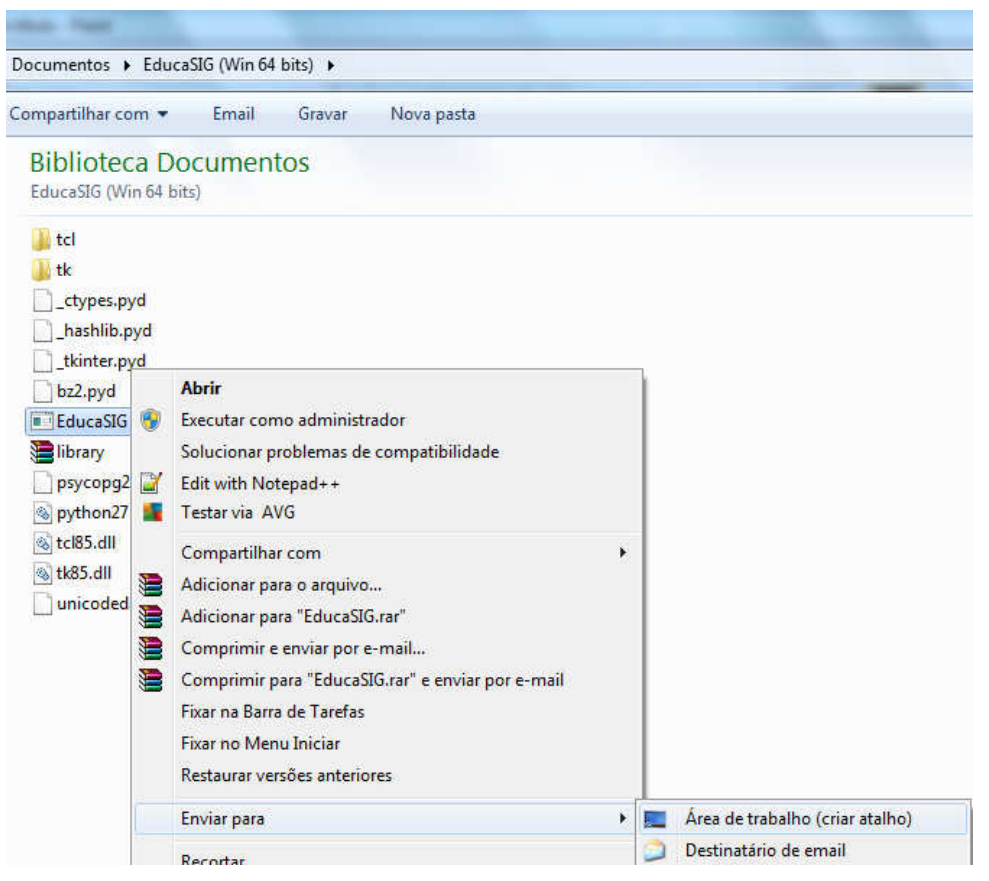

Figura 26. Criando atalho do EducaSIG na área de trabalho.

## **4 - Usando o EducaSIG**

Para executar o EducaSIG, basta clicar duas vezes no arquivo EducaSIG.exe ou no atalho criado na área de trabalho. Serão exibidas duas janelas, uma com fundo preto e outra menor com botões. As duas janelas devem ficar aberta para que o software funcione. A janela preta pode ser minimizada durante o uso do EducaSIG. A janela que você usará efetivamente é aquela com os botões.

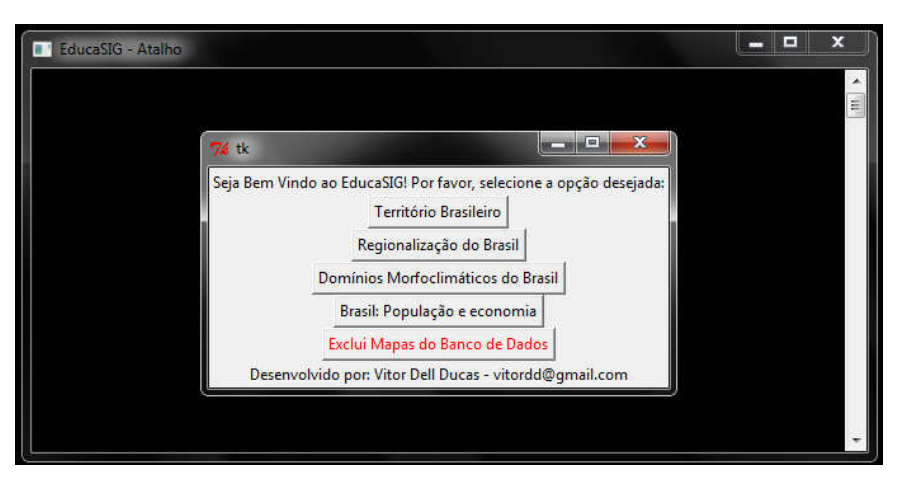

Figura 27. Disposição gráfica do EducaSIG que trabalha com duas janelas.

Dentre os botões, quatro deles se referem aos quatro grandes eixos temáticos da disciplina de geografia para o 7º Ano:

- Território Brasileiro
- Regionalização do Brasil
- Domínios Morfoclimáticos do Brasil
- População e Economia

Existe um quinto botão, grafado em vermelho, denominado "Exclui Mapas do Banco de Dados", que, quando acionado apaga os mapas criados pelo usuário.

### **4.1 – Criando mapas no EducaSIG**

A criação de mapas no EducaSIG é simples. Basta escolher um eixo temático na janela inicial e seguir todos os passos seguintes. Como exemplo, vamos aqui, passo a passo, criar mapas com variáveis qualitativas e quantitativas.

De forma geral, para criar mapas, deve-se seguir quatro passos principais:

- 1. Escolher o eixo temático
- 2. Escolher o tema
- 3. Escolher a abrangência do mapa
- 4. Dar nome ao mapa.

#### **4.1.1 – Criando mapas qualitativos - Território Brasileiro**

Para criar um mapa exemplo, utilizando variáveis qualitativas, vamos criar um mapa sobre território brasileiro.

Basta clicar na janela inicial no botão "Território Brasileiro" Território Brasileiro e será aberta uma janela com as possibilidades de temas para mapas desse eixo temático. Basta escolher um dos temas e clicar no botão PRÓXIMO. Nesse caso, iremos criar um mapa sobre o tema "Mapa Político do Brasil"

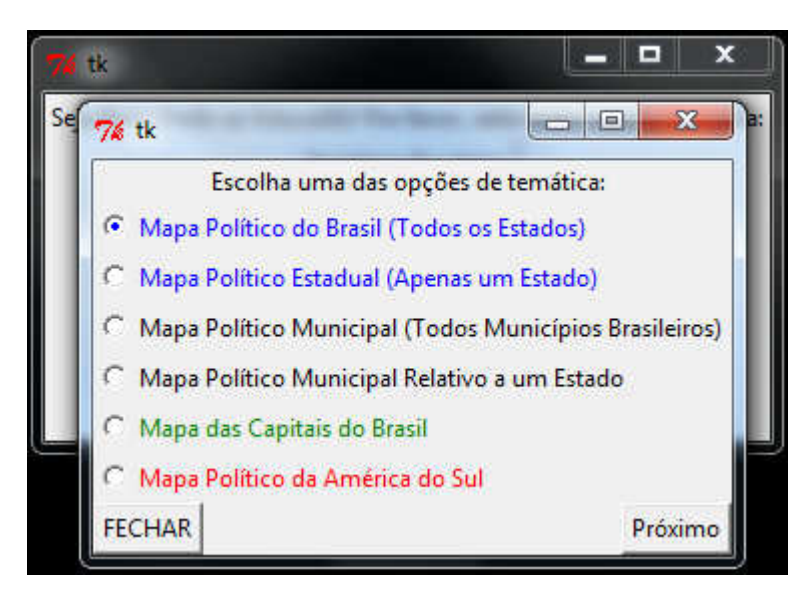

Figura 28. Selecionando tema para criar um mapa.

Neste caso, não é necessário escolher a abrangência, pois se trata de um mapa sobre todos os estados do Brasil. Deve-se, em seguida, nomear o mapa e clicar no botão "CRIA MAPA".

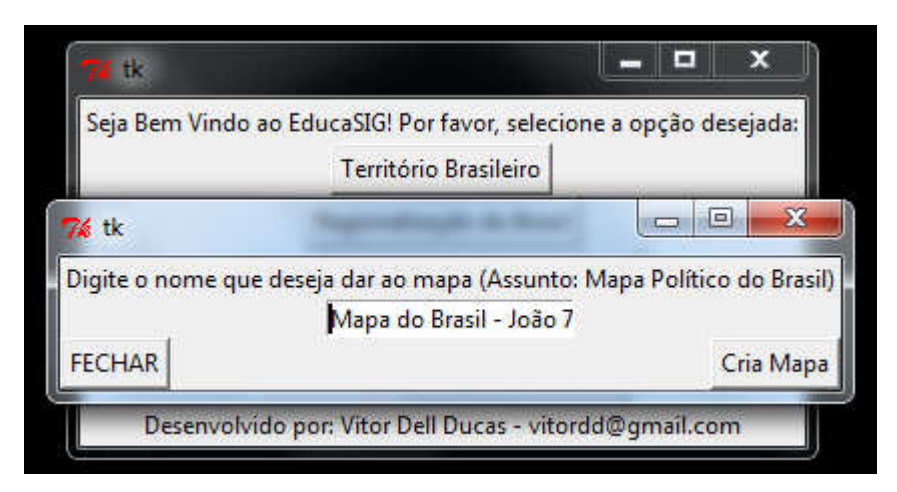

Figura 29. Dando nome ao mapa.

Caso todas as informações estejam corretas, será exibida uma mensagem de sucesso com o nome do mapa criado. Vale lembrar que não se pode deixar mapas sem nome, isto ocasiona um erro e não cria o mapa. O campo "nome" para todos os mapas é obrigatório.

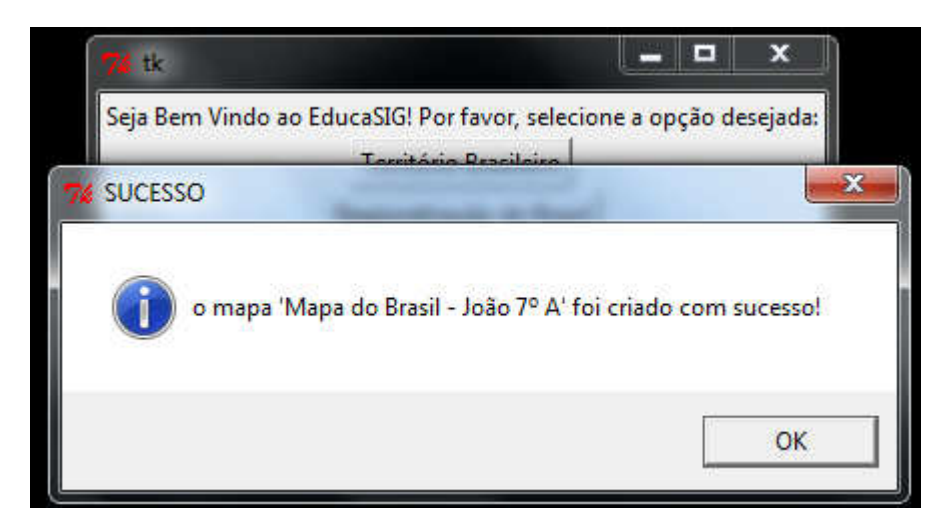

Figura 30. Mensagem de sucesso com o nome do mapa criado.

#### **4.1.2 – Criando mapas quantitativos – População e Economia.**

O eixo temático "Brasil: População e Economia" apresenta mapas com variáveis quantitativas, pois dispõe de várias informações numéricas sobre aspectos populacionais e econômicos do Brasil. Para criar uma mapa sobre esse eixo temático, basta clicar no botão

"Brasil: População e Economia" Brasil: População e economia . Será aberta a janela para selecionar o tema, no nosso exemplo, criaremos um mapa sobre o tema "Economia", deve-se clicar no botão PRÓXIMO para continuar. Neste caso, é necessário escolher um sub-tema, escolhemos então "Dados referentes a Pecuária".

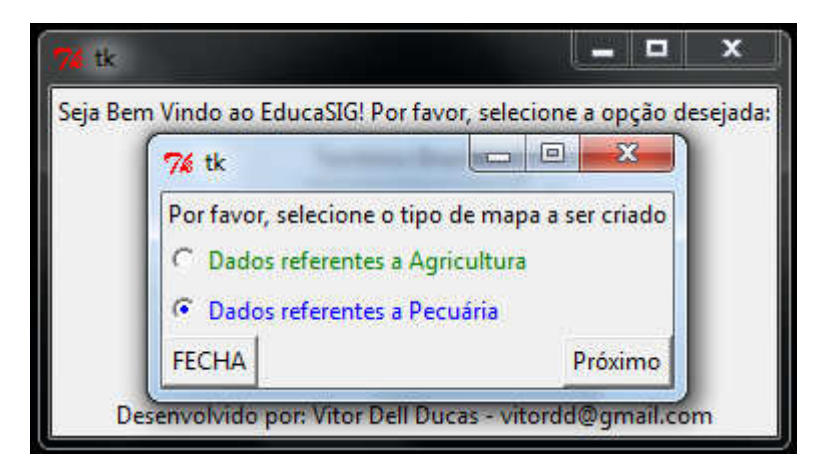

Figura 31. Escolhendo um sub-tema

Clicando no botão PRÓXIMO, será aberta a janela para definir a abrangência do mapa e o seu nome. Escolheremos a abrangência "Pecuária por Região do IBGE" e daremos nome ao mapa.

|               | 74 tk                                                                                       | o                                                       | ×                              |
|---------------|---------------------------------------------------------------------------------------------|---------------------------------------------------------|--------------------------------|
|               | Seja Bem Vindo ao EducaSIG! Por favor, selecione a opção desejada:<br>Território Brasileiro |                                                         |                                |
| 76 tk         |                                                                                             |                                                         | $\overline{\mathbf{x}}$<br>ie. |
|               | Por Favor, selecione a abrangência do mapa a ser criado. Tema: Pecuária (2006)              |                                                         |                                |
|               |                                                                                             | C Pecuária no Brasil (Dados Referentes a todos Estados) |                                |
|               | <sup>6</sup> Pecuária por Região do IBGE                                                    |                                                         |                                |
|               | Pecuária pro Região de Milton Santos                                                        |                                                         |                                |
|               |                                                                                             | Pecuária regional - João                                |                                |
| <b>FECHAR</b> |                                                                                             |                                                         | Próxim                         |

Figura 32. Escolhendo a abrangência e dando nome ao mapa quantitativo.

Clicando no botão PRÓXIMO, o mapa será criado e será exibida mensagem de sucesso caso as informações estejam corretas. É necessário digitar o nome do mapa.

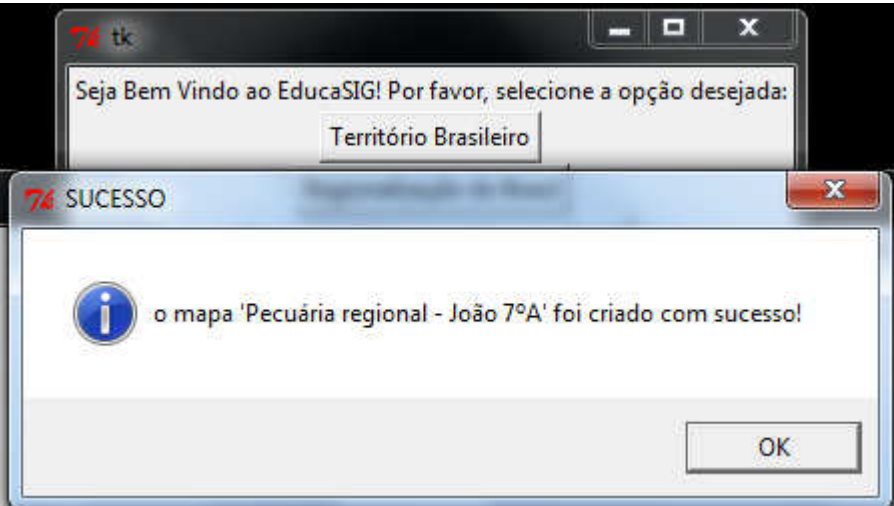

Figura 33. Mensagem de sucesso ao criar um mapa quantitativo.

Dessa forma, temos já dois mapas armazenados no banco de dados, que agora podem ser visualizados no QuantumGIS. O uso do QuantumGIS será melhor detalhado no próximo capítulo. Dentro de todos grande eixos temáticos, temas e abrangências, é possível criar no EducaSIG 330 mapas diferentes. Esses mapas estão representados na tabela a seguir, separados por eixo temático, tema e abrangência.

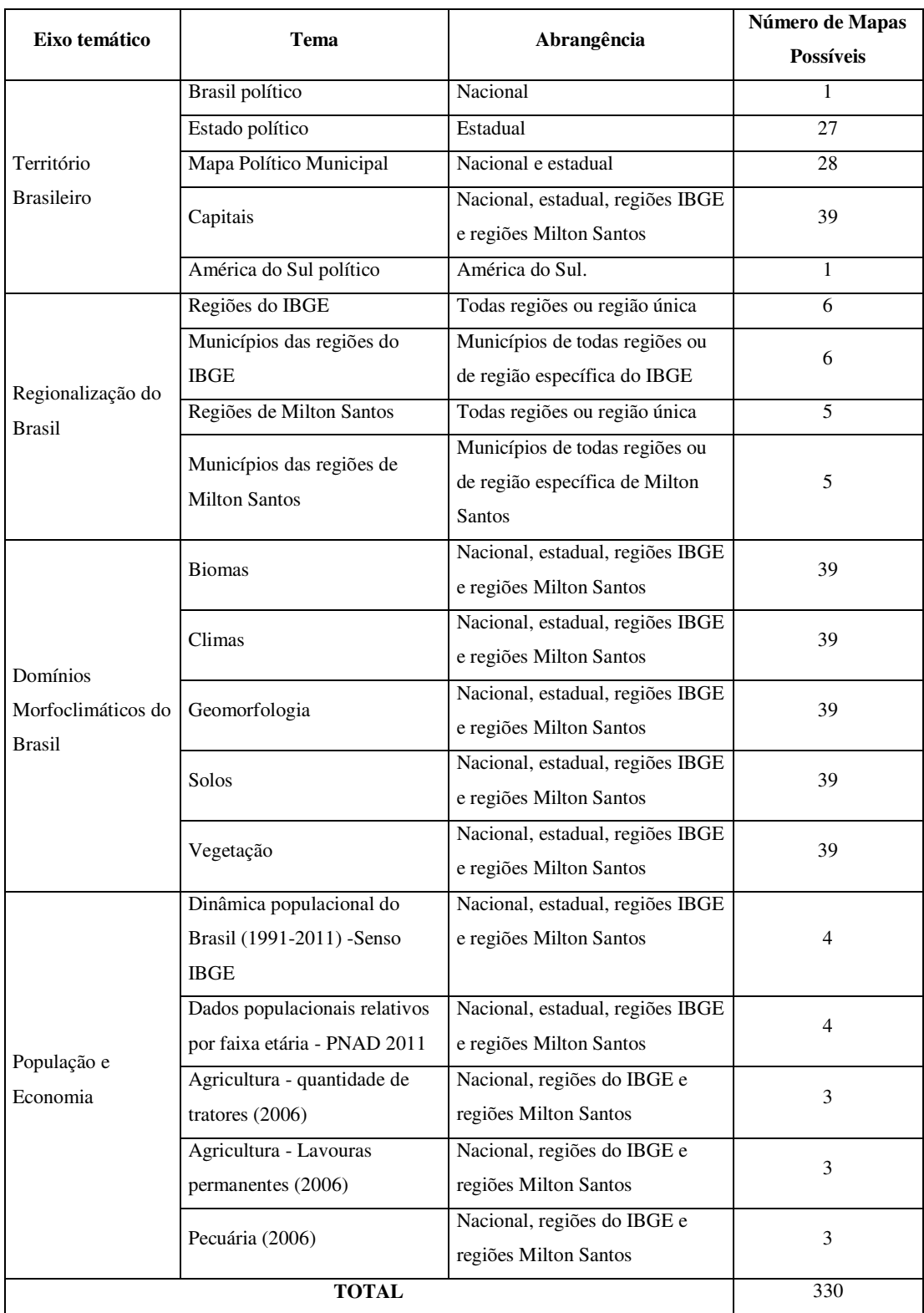

Tabela 1. Relação de mapas possíveis de serem criados no EducaSIG.

Neste manual, foram exemplificados a criação de dois mapas temáticos. Agora você deve escolher seu tema e criar seus mapas.

### **5 – Visualizando os mapas criados no QuantumGIS**

O QuantumGIS permite visualizar os mapas criados através do EducaSIG. Porém, antes, devem ser feitas algumas configurações antes de carrega-los.

# **5.1 – Configurando o QuantumGIS**

No QuantumGIS acesse o menu CONFIGURAÇÕES > OPÇÕES

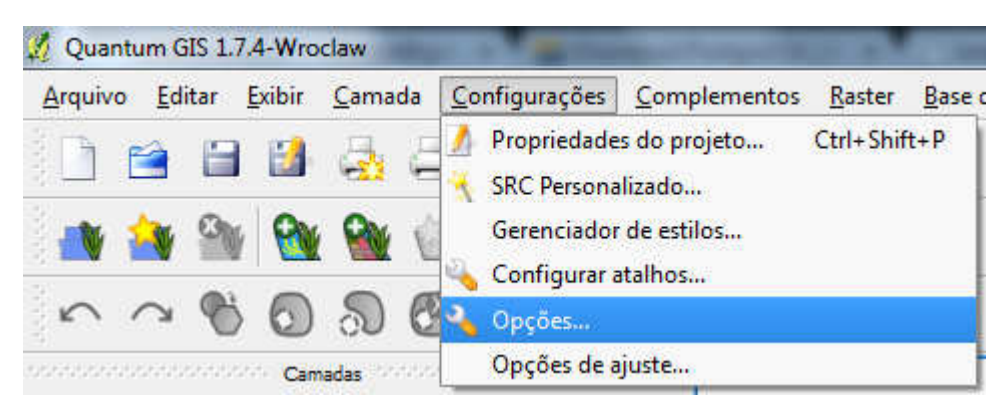

Figura 34. Configurando o QuantumGIS.

Na janela Opções, selecione a aba SRC **para configurar** o sistema de coordenadas. Todos os mapas criados no EducaSIG usam coordenadas geográficas e têm o elipsoide de referência WGS 84. Para configurar essas informações como padrão no QuantumGIS, clique no botão SELECIONE Selecione... no campo "Sistema de Referência" de Coordenadas padrão para novos projetos". Será aberta uma janela com todos os Sistemas de Coordenadas de Referência, dentre eles, deve-se selecionar o WGS 84 e clicar no botão OK.

| Sistema de Referência de Coordenadas                                                  | Autoridade de ID                     | ID                                  | ۸ |
|---------------------------------------------------------------------------------------|--------------------------------------|-------------------------------------|---|
| Voirol 1875 (Paris)                                                                   | <b>EPSG:4811</b>                     | 3619                                |   |
| Voirol 1879                                                                           | <b>EPSG:4671</b>                     | 3514                                |   |
| Voirol 1879 (Paris)                                                                   | <b>FPSG:4821</b>                     | 3628                                |   |
| <b>WGS 66</b>                                                                         | <b>EPSG:4760</b>                     | 3603                                |   |
| <b>WGS72</b>                                                                          | FPSG:4322                            | 3450                                |   |
| WGS 72BE                                                                              | <b>EPSG:4324</b>                     | 3451                                |   |
| WGS 84                                                                                | EPSG:4326                            | 3452                                |   |
| WGS72                                                                                 | IGNF:WGS72G                          | 10050                               |   |
| Wake Island 1952                                                                      | <b>EPSG:4733</b>                     | 3576                                |   |
| - Wallis - Uvea 1978 (MOP78)                                                          | IGNF:WALL78GEO                       | 10049                               |   |
|                                                                                       |                                      |                                     |   |
| World Geodetic System 1984                                                            | IGNF:WGS84G                          | 10051                               |   |
| <b>Xian 1980</b>                                                                      | <b>EPSG:4610</b>                     | 3463                                | ۰ |
| <b>Yacare</b><br>+proj=longlat +ellps=WGS84 +datum=WGS84 +no defs +towgs84=0,0,0      | FPSG:4309                            | 3439                                | ∓ |
| Buscar<br>Autoridade Tudo<br>ID<br>$\overline{\phantom{a}}$<br>▼<br><b>Buscar por</b> |                                      | Ocultar SRCs obsoletos<br>Encontrar |   |
| SRCs recentemente usados                                                              |                                      |                                     |   |
|                                                                                       | Autoridade de ID                     | ID                                  |   |
|                                                                                       | <b>EPSG:4196</b>                     | 3329                                |   |
| Sistema de Referência de Coordenadas<br>Ammassalik 1958<br>SAD69                      | <b>EPSG:4618</b>                     | 3471                                |   |
| SAD69<br><b>WGS84</b>                                                                 | <b>EPSG:4291</b><br><b>EPSG:4326</b> | 3422<br>3452                        |   |

Figura 35. Escolhendo o Sistema de Coordenadas WGS 84.

Deve-se, na janela Opções, deixar habilitada a opção "Habilitar reprojeção 'on the fly' como padrão". **E** Habilitar reprojeção 'on the fly' como padrão. No campo "Sistema de Referência de Coordenadas padrão para novas camadas" deve-escolher a opção "Prompt para SRC" e escolher também WGS 84 como Sistema de Referência de Coordenadas. Clique em OK para salvar essas configurações. Não é necessário refazer esse processo nos próximos usos do QuantumGIS.

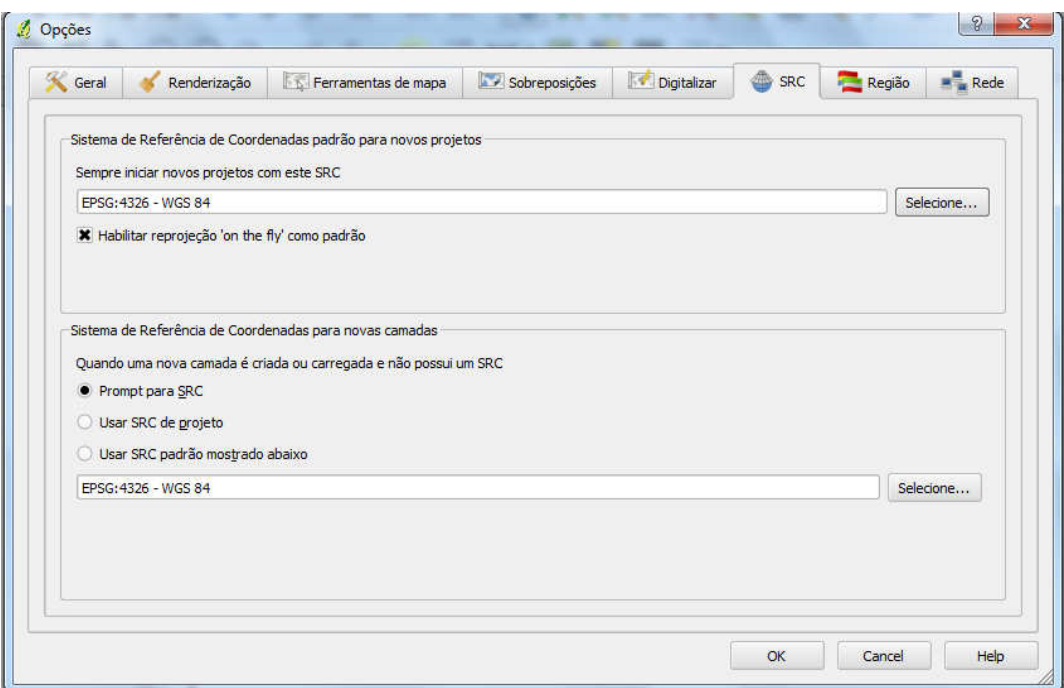

Figura 36. Configuração padrão das Opções de SRC do QuantumGIS

## **5.2 Carregando os mapas criados a partir do EducaSIG no QuantumGIS**

Para carregar os mapas criados no EducaSIG, deve-se acessar o menu CAMADA > ADICIONAR CAMADA POSTGIS. As teclas de atalho para esse comando são ctrl+Shift+D,

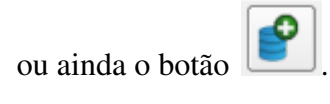

| Editar<br>Arquivo        | Exibir | Camada |                                                      | Configurações Complementos Raster |  | Base de dados                      | Vet |  |
|--------------------------|--------|--------|------------------------------------------------------|-----------------------------------|--|------------------------------------|-----|--|
|                          | Ш      | Nova   | Adicionar camada vetorial<br>Adicionar camada raster |                                   |  | Ctrl+Shift+V<br>$Ctrl + Shift + R$ |     |  |
| Adicionar camada PostGIS |        |        |                                                      |                                   |  | Ctrl+Shift+D                       |     |  |
|                          |        |        | Adicionar Camada SpatiaLite<br>Adicionar camada WMS  |                                   |  | $Ctrl + Shift + L$<br>Ctrl+Shift+W |     |  |

Figura 37. Carregando camadas PostGIS no QuantumGIS.

Sera aberta a Janela "Adicionar tabela(s) PostGIS", na primeira vez que se acessa essa funcionalidade é necessário criar uma conexão com o banco de dados. Para isso, clique no botão NOVO e configure a janela "Criar conexão PostGIS" com as seguintes informações:

- Nome: EducaSIG
- Máquina: localhost
- Base de dados: educasig
- Porta: 5432
- Usuário: postgres
- Senha: postgres

Marque ainda as opções:

- Salvar nome do usuário
- Salvar senha
- Apenas olhar no esquema 'público'

Clique no botão OK e estará feita a conexão. Esse procedimento é necessário ser feito apenas uma vez.

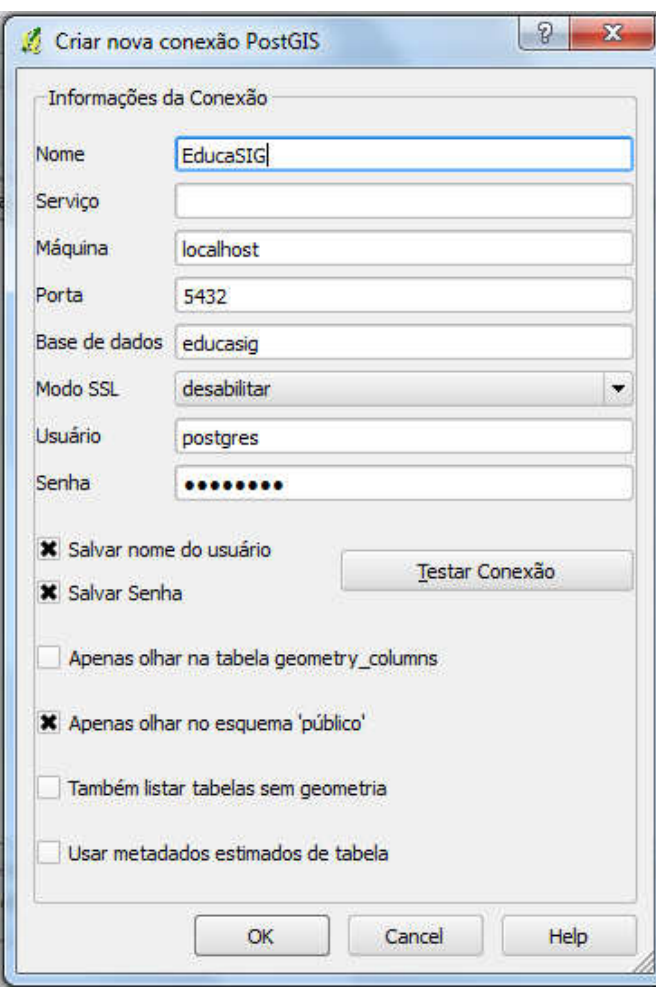

Figura 38. Janela "Criar nova conexão PostGIS" preenchida de forma correta para carregar mapas criados no EducaSIG.

Será então disponível, no campo "Conexões", a opção EducaSIG. Selecione-a e clique no botão CONECTAR.

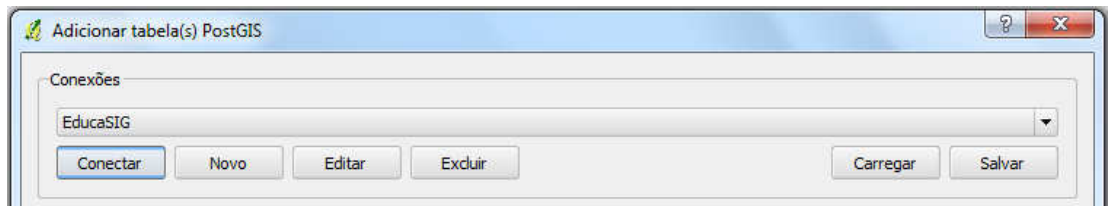

Figura 39. Conectando-se ao banco de dados EducaSIG.

Serão listados os mapas disponíveis no banco de dados, selecione o mapa desejado e clique no botão ADICIONAR.

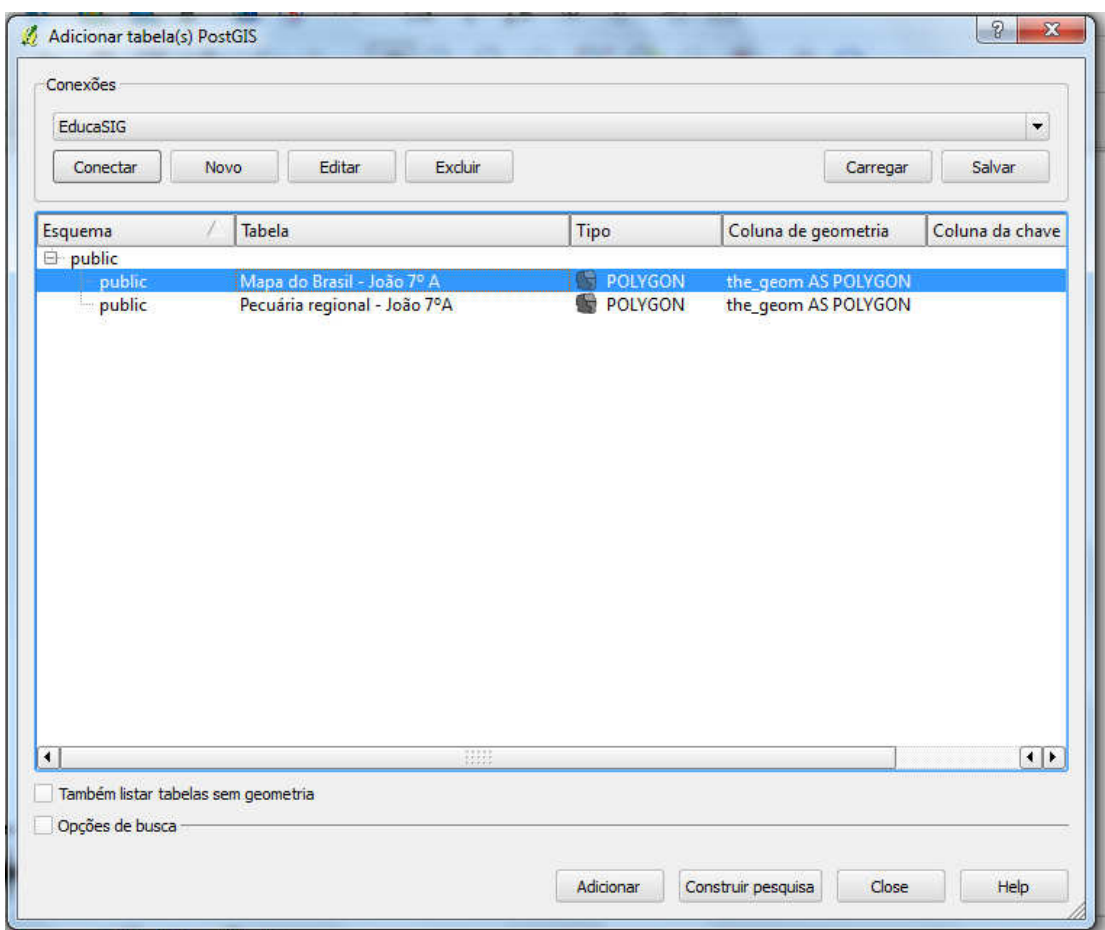

Figura 40. Listagem de mapas disponíveis para serem carregados.

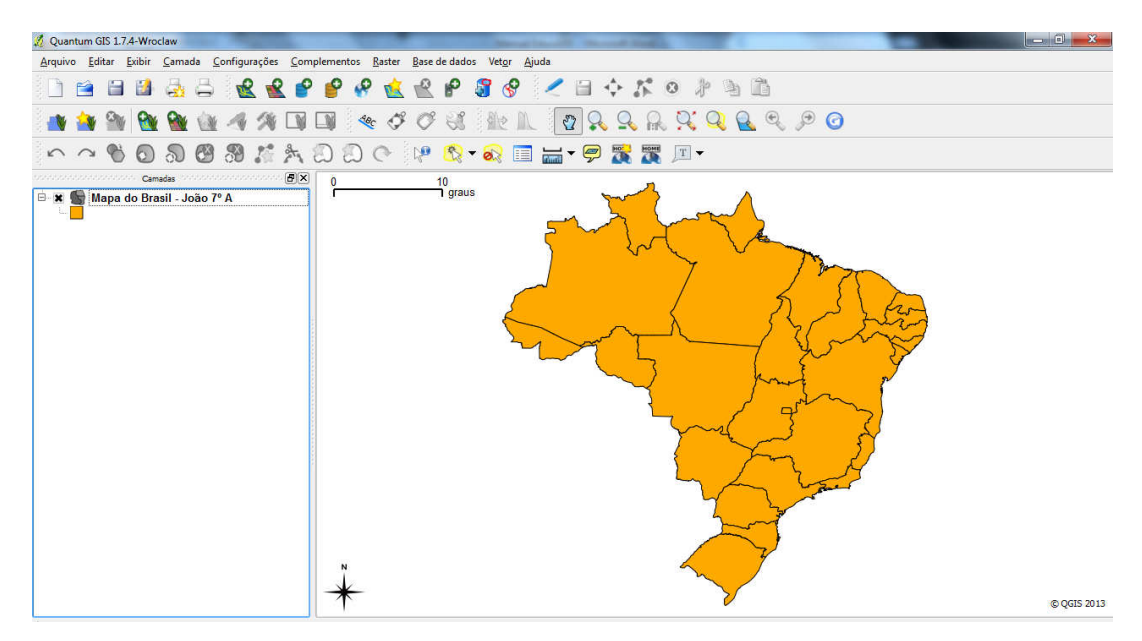

Figura 41. Mapa criado no EducaSIG e visualizado no QuantumGIS.

O QuantumGIS suporta carregar mais de uma camada por vez, portanto, é possível carregar vários mapas simultaneamente.

#### **5.3 Ferramentas do QuantumGIS**

As ferramentas de zoom permitem reduzir ou ampliar a escala de visualização, essas ferramentas encontram-se no menu principal e são representados pela simbologia de lupas

, também o scroll do mouse executa essa função.

O botão "Panorâmico no mapa" permite mover o mapa carregado quando clicado e arrastando. Clicando e arrastando o scroll do mouse também executa-se essa função.

Para visualizar informações referentes ao mapa criado, o QuantumGIS dispõe da

ferramenta "Selecionar Feições" . Selecionando-a no mapa, será exibido através da janela "Identificar resultados", informações sobre a feição que foi clicada.

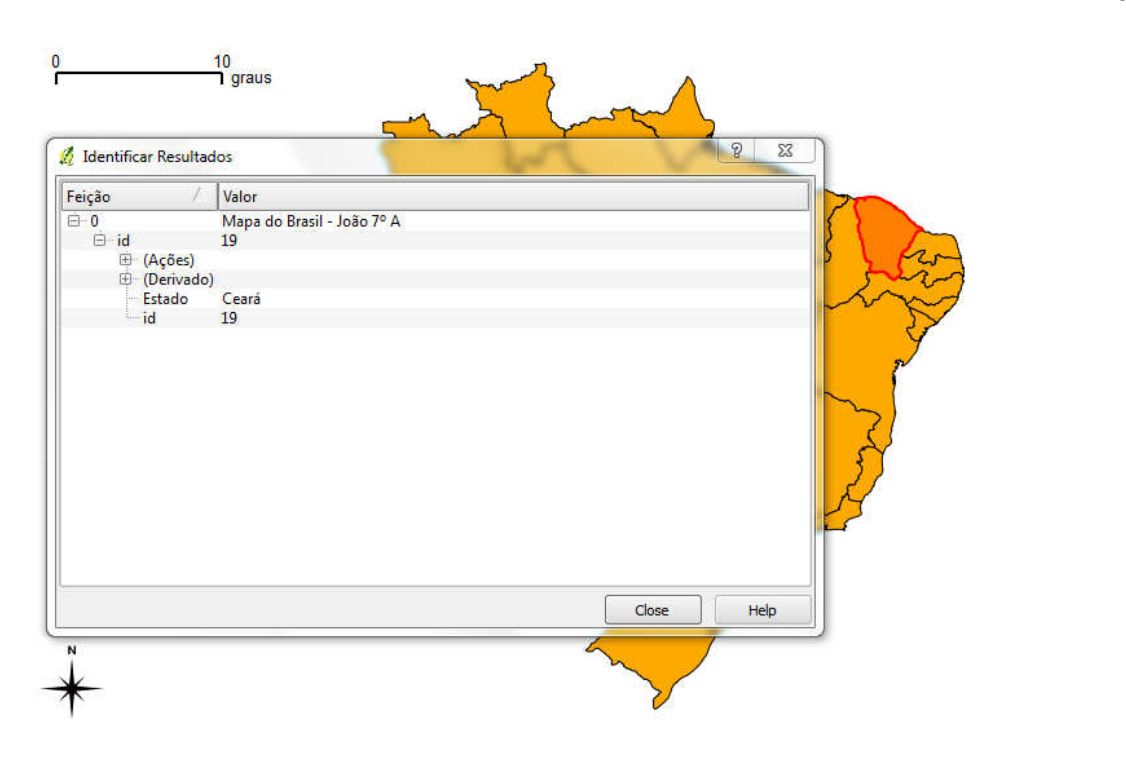

© QGIS 2013

Figura 42. Nome do Estado fornecido a partir do uso da ferramenta "Selecionar Feições"

As feições podem ser totalmente personalizadas. É possível mudar a cor da linha e do preenchimento e a espessura da linha. Para isso, na caixa "camadas", clique duas vezes no nome do mapa. Será aberta a janela "Propriedades da Camada".

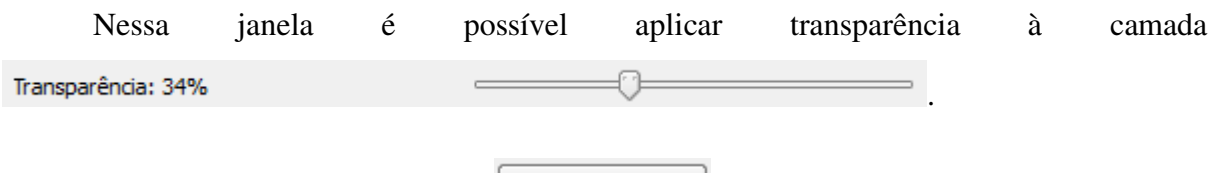

Clicando no botão MUDAR Wudar ... será aberta a janela "Propriedade do Símbolo" onde é possível se escolher a personalização de cor e estilo do preenchimento, cor e largura e estilo da borda.

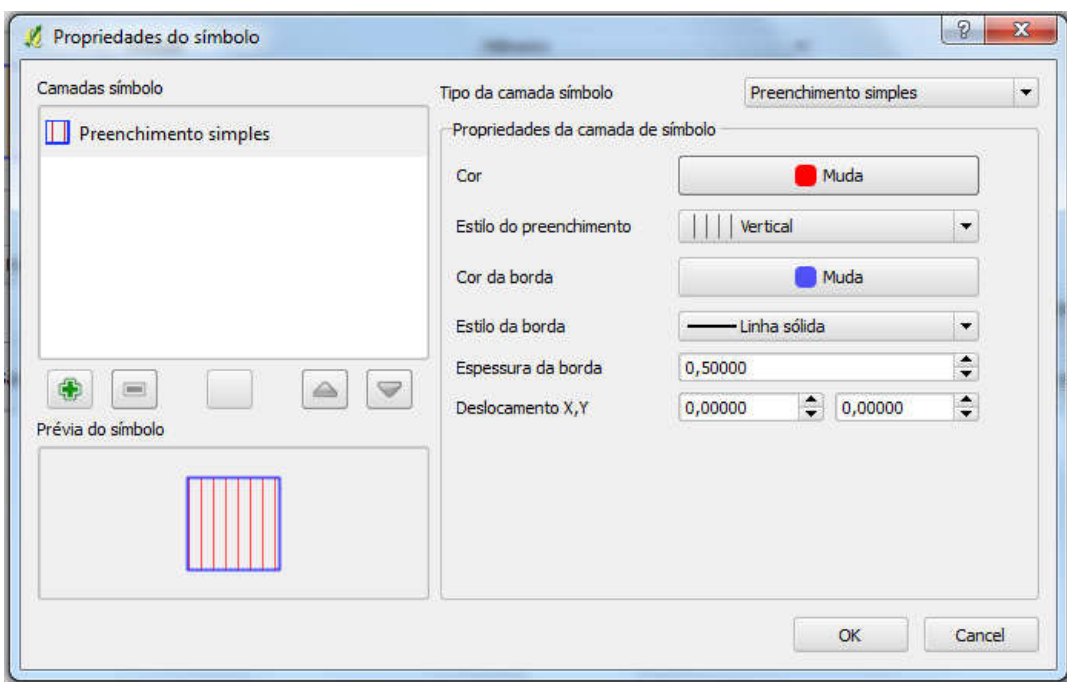

Figura 43. Personalizando uma camada.

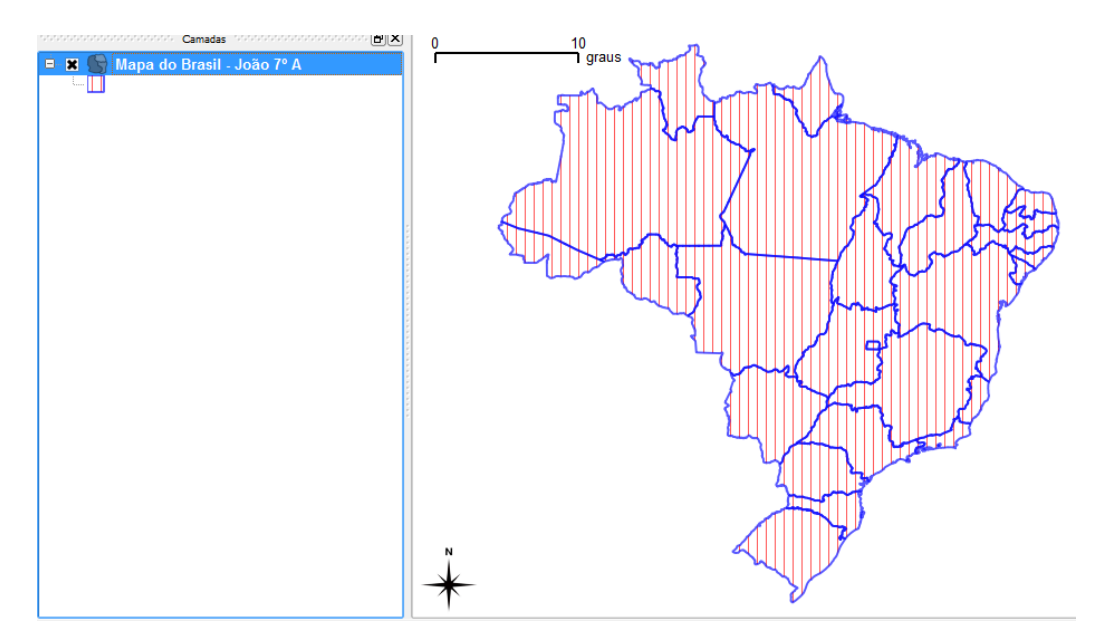

Figura 44. Visualização da camada personalizado.

Rótulos

É possível rotular as feições, ou seja, deixar visível no mapa alguma informação referente à feição. Na janela "Propriedade da Camada" selecione a aba RÓTULO

e marque a opção "Mostrar Rótulos" **x** Mostrar rótulos

Em seguida, escolha qual campo deve ser rotulado e configure todas as informações do rótulo, como tamanho e cor da fonte, posicionamento, etc. Clique no botão OK para confirmar as informações.

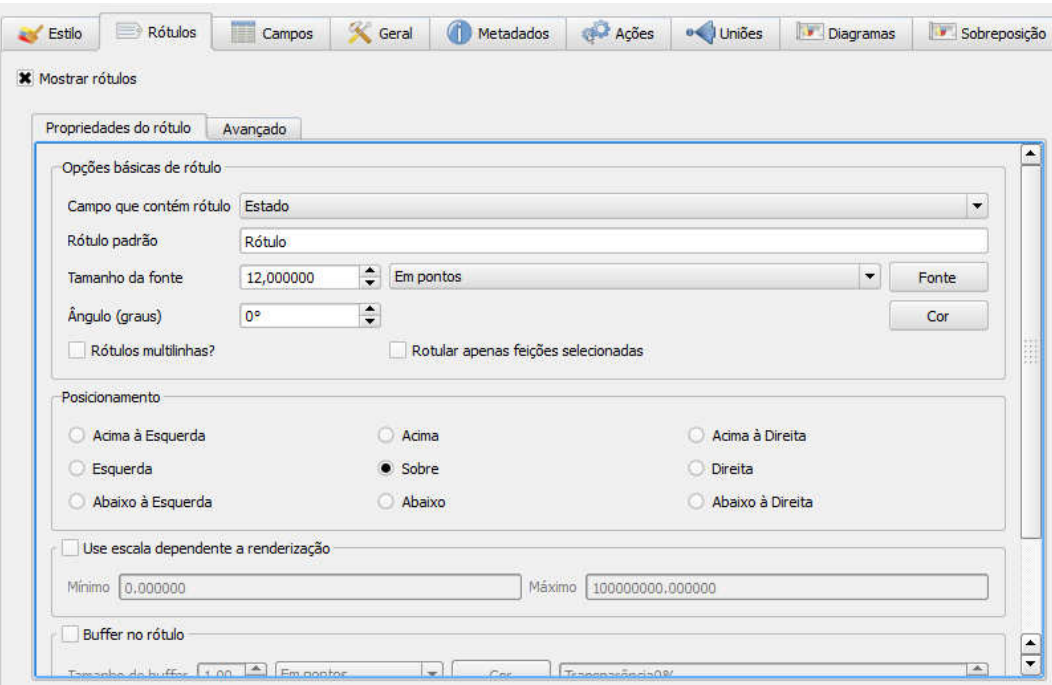

Figura 45. Configurando os rótulos de uma feição.

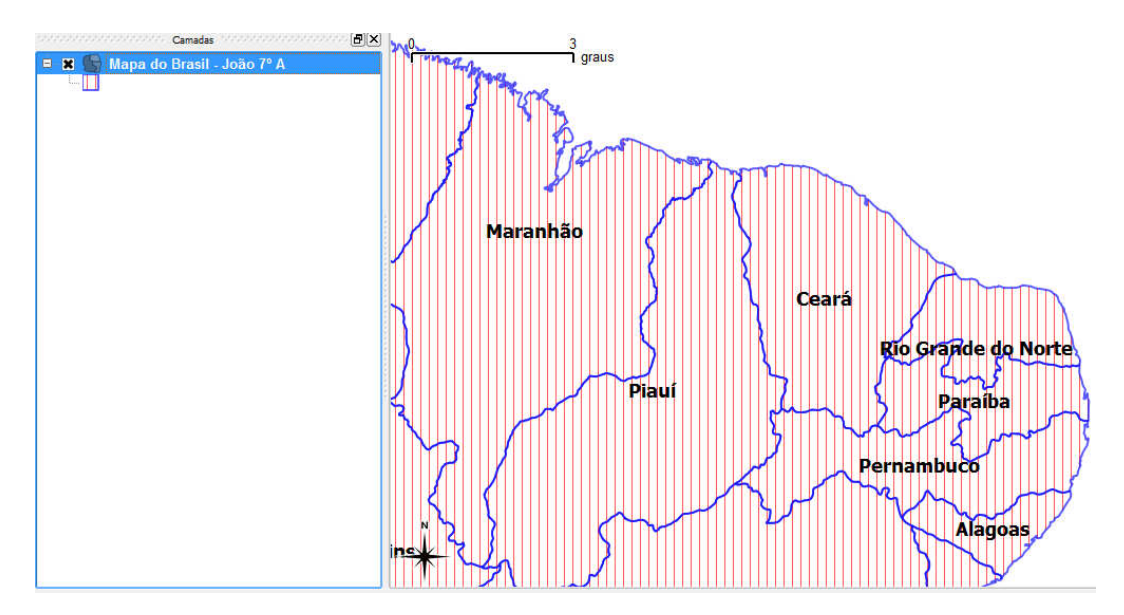

Figura 46. Feições rotuladas com valor do campo "Estado"

# **5.4 Classificando feições no QuantumGIS**

Para a ampliação da questão temática é possível classificar as feições pelos valores de seus atributos. Para feições que contenham variáveis qualitativas, como o caso do "Mapa do Brasil – João 7º A", pode-se atribuir uma cor diferente para cada estado.

Para fazer um classificação, clique duas vezes sobre o nome do mapa na caixa "Camadas" e na janela "Propriedades da Camada", mude a opção de "Símbolo Simples" para "Categorizado".

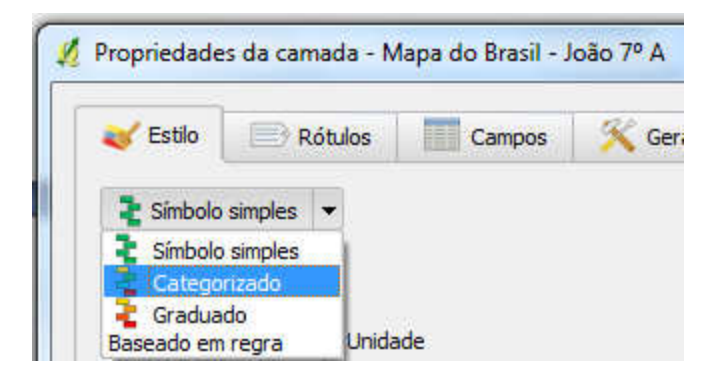

Figura 47. Classificando uma feição com variáveis qualitativas.

Escolha no campo "Coluna", a informação a ser classificada; no campo "Símbolo", a aparência visual da camada e no campo "Cor da inclinação" selecione o esquema de cores que deseja aplicar. Para valores categorizados, recomenda-se cores de matriz variada.

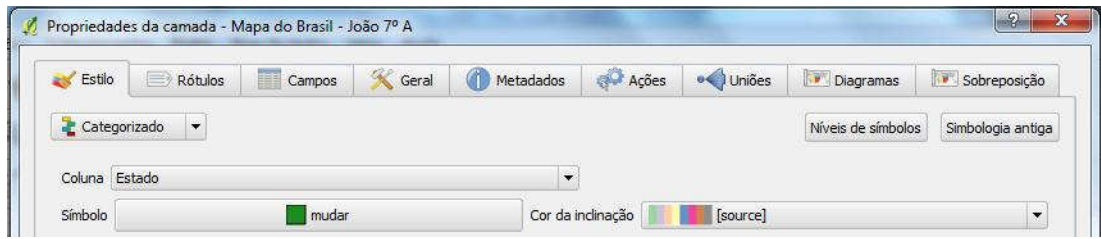

Figura 48. Classificação categorizada do mapa.

Clique no botão CLASSIFICA e o QuantumGIS fará a classifcação a partir das configurações escolhidas.

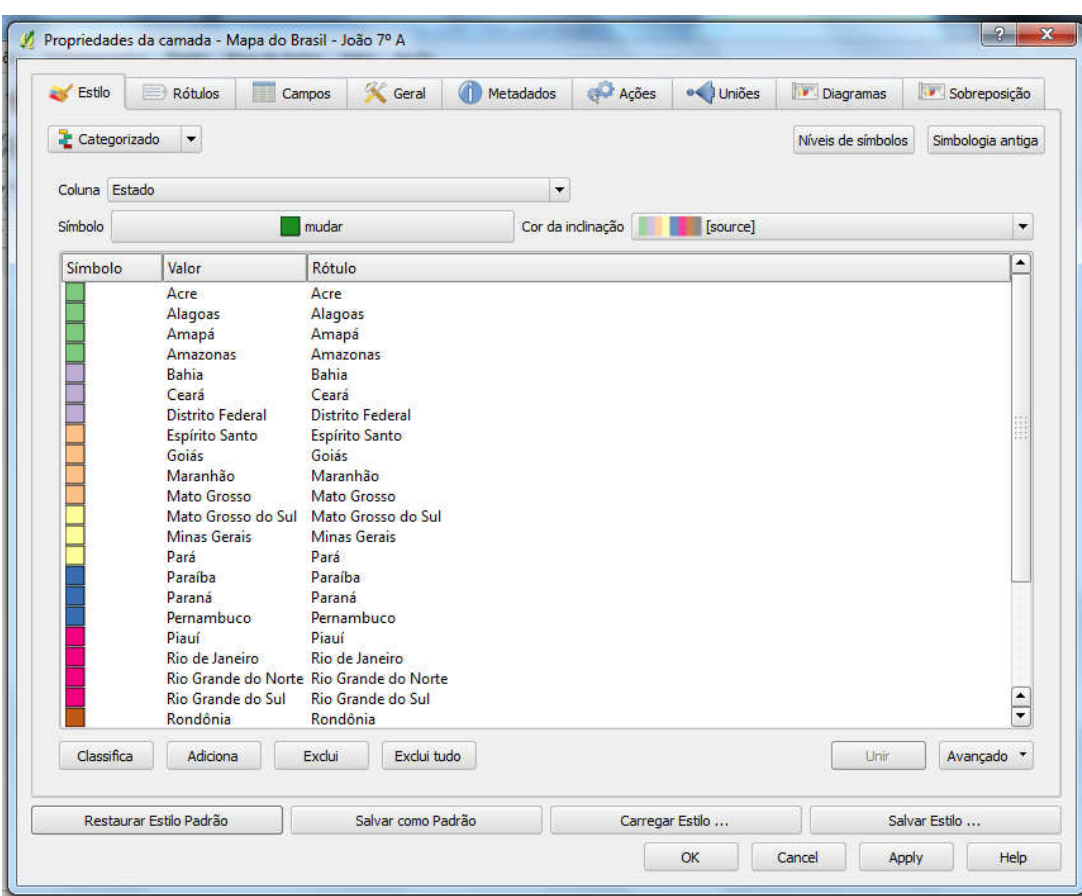

Figura 49. Classificação categorizada de feições.

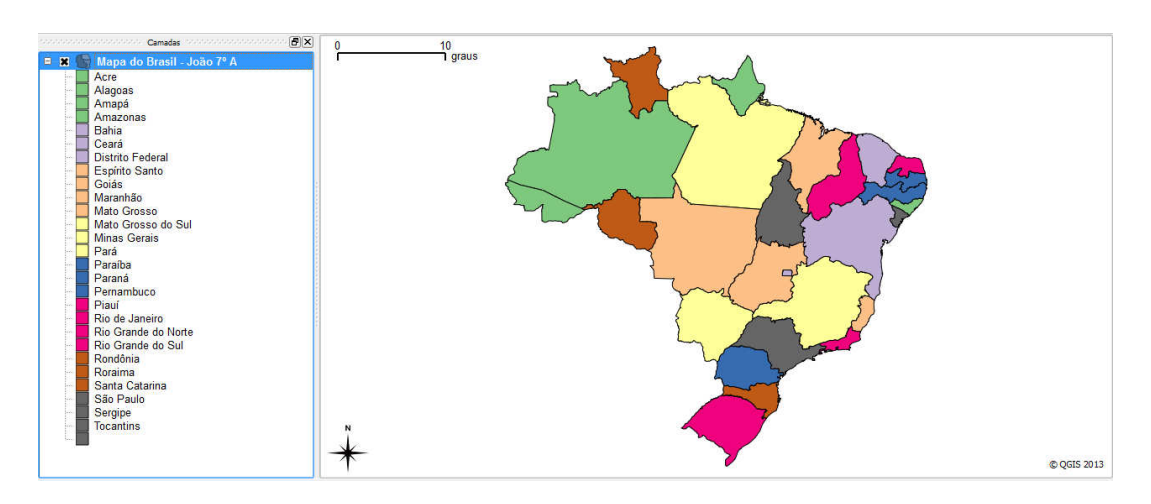

Figura 50. Resultado de um mapa temático com classificação categorizada.

É possível, mesmo após a classificação, editar a simbologia e o rótulo de cada elemento. Para tanto, clique duas vezes na caixa "Camadas", que contém a informação que se deseja editar, e escolha dentre as opções de cores, os estilos e os rótulos.

Para mapas simbolizados com variáveis quantitativas, o processo de classificação é semelhante, porém, na janela "Propriedade da Camada", deve-se escolher a opção GRADUADO.

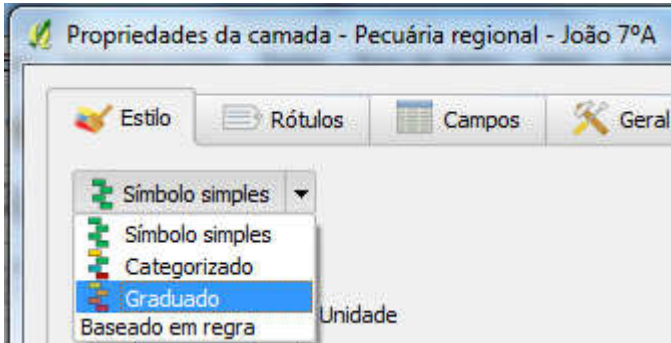

Figura 51. Classificação de feições com variáveis quantitativas.

Deve-se escolher no campo "Coluna", o valor da camada a ser graduado; no campo "Símbolo", a aparência visual da camada; e, no campo "Cor da declividade", selecione o esquema de cores que deseja aplicar. É possível também escolher o número de classes e o modo de classificação.

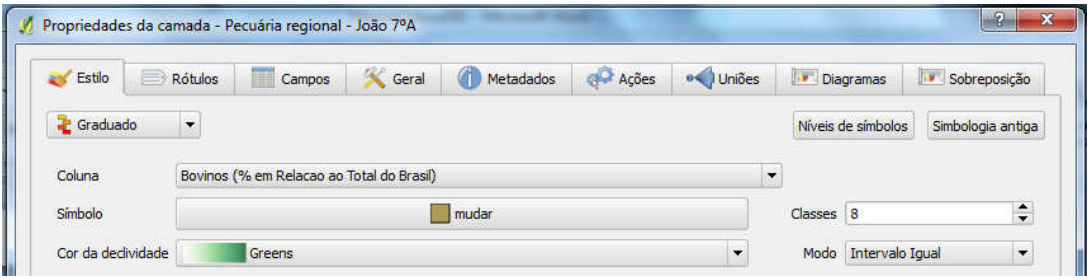

Figura 52. Classificação graduada do mapa.

Clicando-se no botão Classifica, o QuantumGIS executa a classificação graduada a partir da configuração fornecida. Também é possível, clicando sobre o valor, mudar sua simbologia e rótulo.

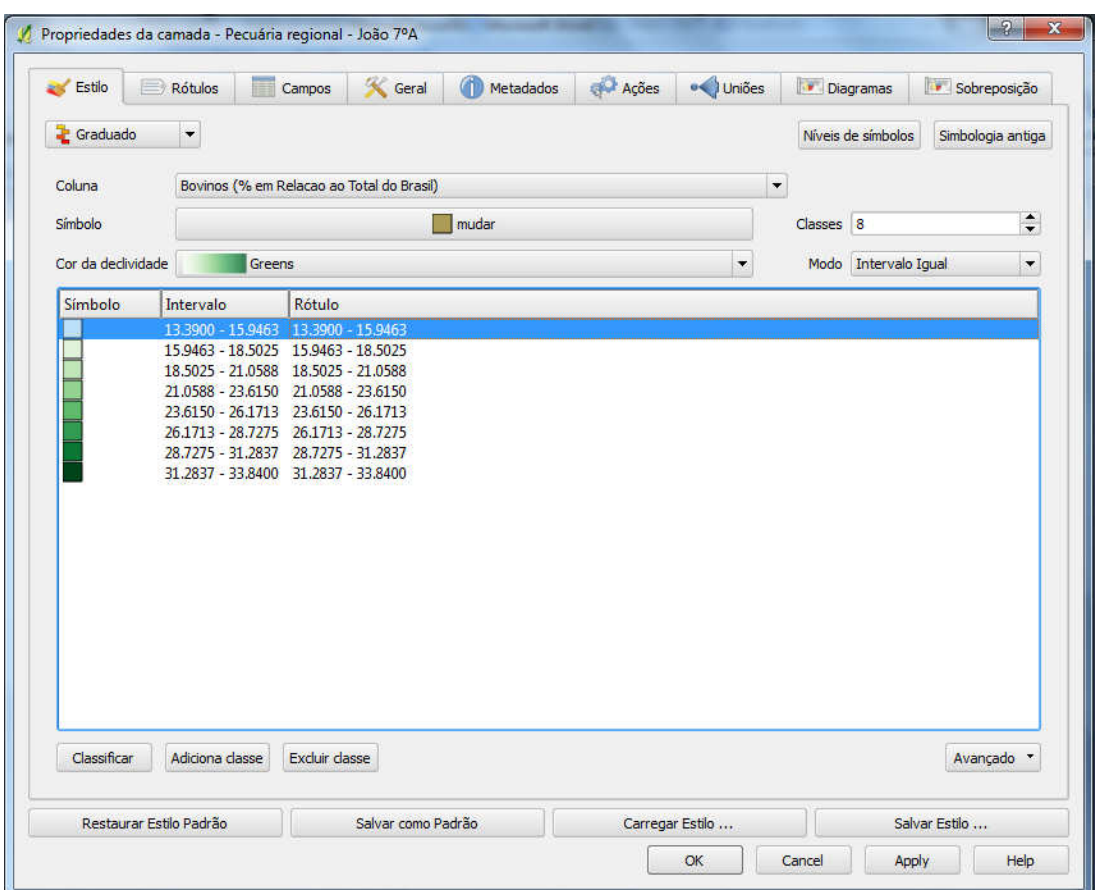

Figura 53. Classificação graduada de feições.

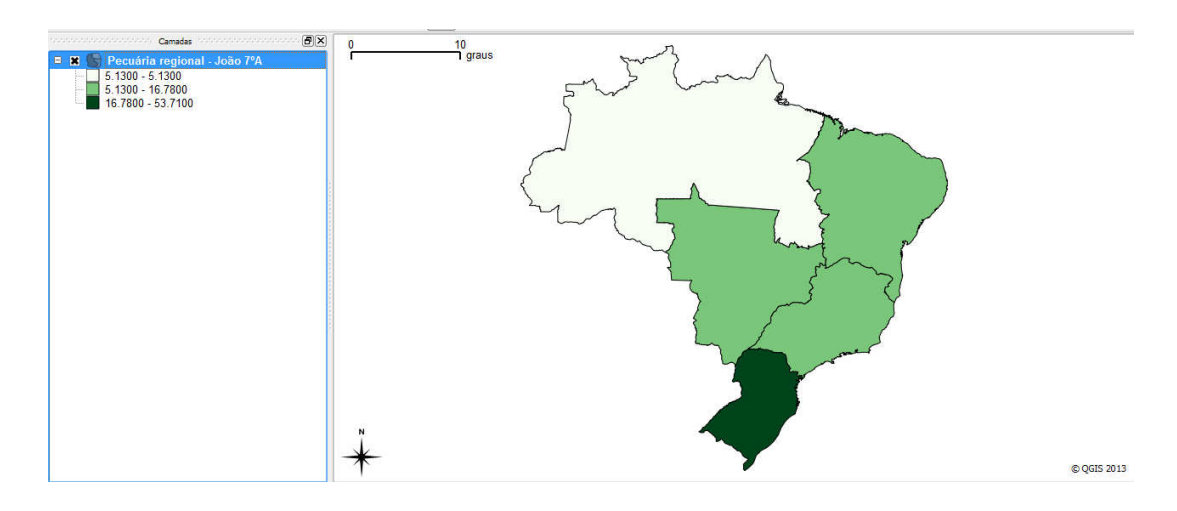

Figura 54. Resultado de um mapa temático com classificação graduada.

# **5.5 – Removendo camadas do QuantumGIS**

É possível remover as camadas após o seu carregamento no QuantumGIS, para isso, selecione, clicando uma vez, na caixa "Camadas" qual delas quer remover.
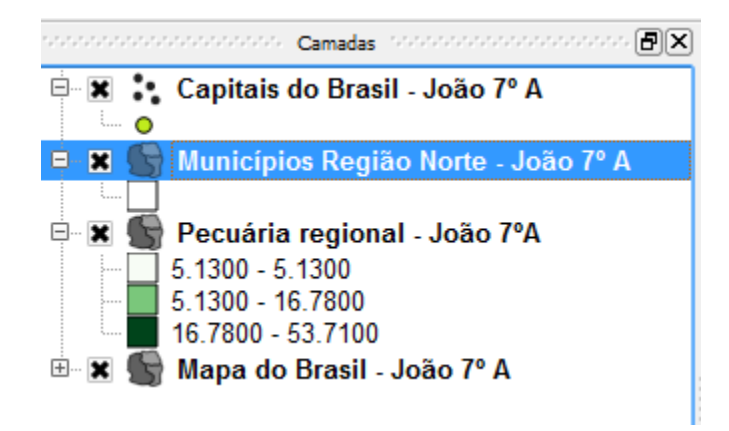

Figura 55. Selecionando uma camada para ser removida

Após selecionar a camada, clique no botão "Remover Camada(s)" e ela será removida. Isto signifca que ela não estará mais disponível na caixa "Camadas" e nem visualmente no QuantumGIS; porém, esse procedimento não exclui o mapa do banco de dados. A camada removida pode ser carregada novamente, a qualquer momento.

## **6 – Excluindo mapas do banco de dados**

Para se excluir o mapa, deve-se acessar a função "Exclui Mapas do Banco de Dados" na janela principal do EducaSIG Exclui Mapas do Banco de Dados . Clicando-se nesse botão, será perguntado se realmente deseja excluir os mapas, pois todos os mapas criados serão excluídos. Nesse caso, não é possível escolher apenas um mapa para ser excluído, pois são excluídos em lote.

## **7 – Desenvolvimento e Contribuição**

O EducaSIG, assim como todos os programas aqui utilizados, são de código aberto, ou seja, podem ser implementados por desenvolvedores. Se você conhece a linguagem Python, pode contribuir com o EducaSIG, pois ele foi desenvolvido nessa linguagem de programação. O código fonte do EducaSIG está disponível na mídia digital anexa, na pasta DESENVOLVIMENTO encontra-se o arquivo "EducaSIG.py" que contém o código fonte. Ainda dentro do diretório DESENVOLVIMENTO existe o instalador da linguagem Python e o instalador dos módulos usados para o desenvolvimento do EducaSIG, separados por versão de arquitetura do Windows (32 ou 64 bits).

Caso queira contribuir, fique a vontade para alterar e fomentar o EducaSIG. Ajude também a divulgar o programa.

Contato: Vitor Dell Ducas – vitordd@gmail.com

ANEXO 2 - Mídia digital que acompanha esse trabalho.